**Методические рекомендации** по работе в программе ПУЦЦКИН<br><u>СКАЯ</u> **KAPTA** 

**«Пушкинская карта»:**

по работе в произведение в произведение в произведение в произведение в произведение в произведение в произведен<br>В принятие в принятие в принятие в принятие в принятие в принятие в принятие в принятие в принятие в приняти

**методические**

**рекомендации**

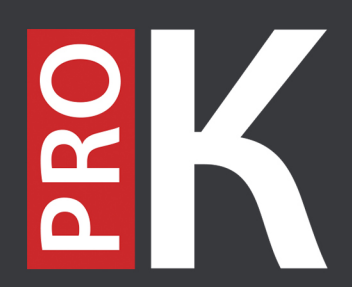

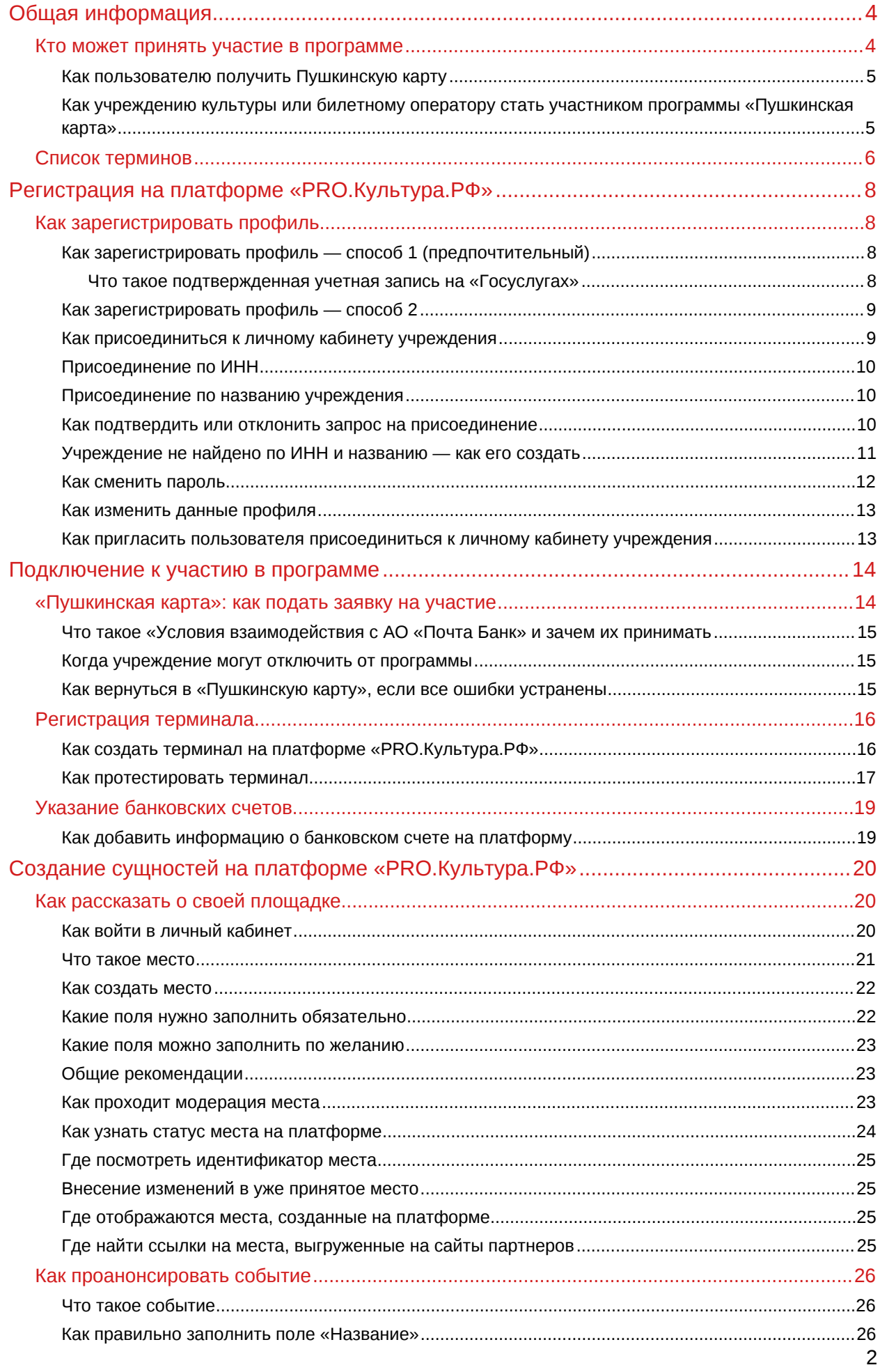

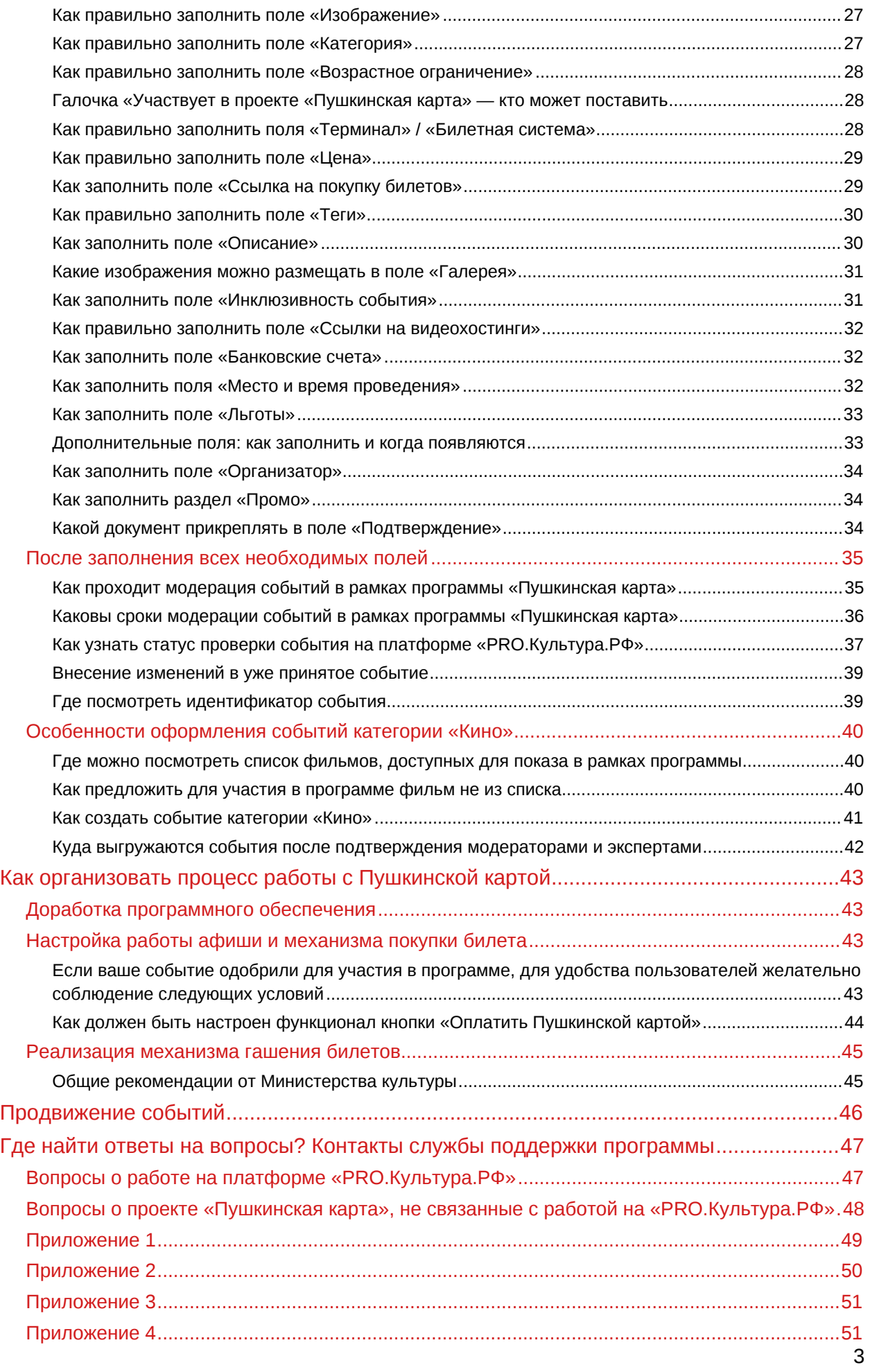

# <span id="page-3-0"></span>**Общая информация**

1 сентября 2021 года стартовала программа «Пушкинская карта», направленная на социальную поддержку молодежи от 14 до 22 лет для повышения доступности организаций культуры.

Пушкинская карта — это банковская карта, на которую государство каждый год кладет 5 000 рублей, 2 000 из которых можно потратить на кино. Таким образом, проект позволяет молодым людям бесплатно посещать театры, кинотеатры, музеи, филармонии и другие учреждения культуры, которые являются участниками программы.

Правила проекта описаны в [Постановлении Правительства РФ от 8 сентября 2021 г. № 1521 «О](https://docs.cntd.ru/document/608531284) [социальной поддержке молодежи в возрасте от 14 до 22 лет для повышения доступности](https://docs.cntd.ru/document/608531284) [организаций культуры» \(с изменениями и дополнениями\).](https://docs.cntd.ru/document/608531284)

## <span id="page-3-1"></span>**Кто может принять участие в программе**

Участниками программы «Пушкинская карта» являются:

- 1. **Учреждения культуры** (федеральные, региональные, муниципальные и частные независимо от организационно-правовой формы и ведомственной принадлежности), самостоятельно или с привлечением билетных операторов (агрегаторов) предоставляющие гражданам возможность посещения организуемых ими мероприятий:
	- театры:
	- организации кинопоказа (кинотеатры);
	- концертные организации;
	- музеи;
	- организации культурно-досугового типа;
	- библиотеки;
	- образовательные организации в сфере культуры и т. д.

Учреждения, претендующие на участие в программе, должны иметь хотя бы один из [разрешенных кодов вида экономической деятельности \(по ОКВЭД\)](https://pro.culture.ru/documentation/OKVED_for_PuskinsCard.pdf). Это может быть как основной код, так и дополнительный.

- 2. **Билетные операторы (агрегаторы)** уполномоченные на основании соответствующего договора с организациями культуры юридические лица и индивидуальные предприниматели, оказывающие услуги по распространению (реализации) билетов.
- 3. **Пользователи программы (держатели карты)** граждане Российской Федерации от 14 до 22 лет включительно, принимающие на добровольной основе участие в программе «Пушкинская карта».

### <span id="page-4-0"></span>**Как пользователю получить Пушкинскую карту**

**Шаг 1.** Зарегистрироваться на «Госуслугах» и подтвердить учетную запись. Это можно сделать с 14 лет (после получения паспорта).

**Шаг 2.** Установить мобильное приложение «Госуслуги Культура». Оно доступно в AppStore, Google Play и AppGallery. QR-код для скачивания приложения размещен на «Госуслугах».

**Шаг 3.** Подтвердить выпуск Пушкинской карты. Можно оформить виртуальную карту «Мир» прямо в приложении или получить пластиковую карту в отделении АО «Почта Банк», предъявив паспорт и СНИЛС.

## <span id="page-4-1"></span>**Как учреждению культуры или билетному оператору стать участником программы «Пушкинская карта»**

Для участия в программе и продажи билетов на события «Пушкинской карты» необходимо выполнить следующие условия:

- 1. Зарегистрироваться на платформе «PRO.Культура.РФ»:
	- создать личный кабинет;
	- отправить заявку специалистам технической поддержки для подключения к программе;
	- согласиться с условиями взаимодействия с АО «Почта Банк».
- 2. Получить отдельный платежный терминал («белый») для приема оплаты Пушкинской картой и/или подключить билетную систему.

Для подключения отдельного платежного терминала:

- получить от банка-эквайера техническую информацию о терминале;
- добавить информацию о терминале на платформу «PRO.Культура.РФ» в раздел «Терминалы»;
- отправить заявку на тестирование терминала на платформе «PRO.Культура.РФ» и активировать терминал (учреждения культуры тестируют терминал на своих событиях, билетные операторы — на событиях клиентов. Если клиентов на платформе «PRO.Культура.РФ» еще нет, можно использовать тестовое событие или событие с id 1669423 учреждения с id 198).
- 3. Указать на платформе «PRO.Культура.РФ» банковские счета, на которые которые будут поступать деньги за билеты, оплаченные Пушкинской картой.
- 4. Создать необходимые сущности на платформе «PRO.Культура.РФ» (только для учреждений культуры, билетным операторам этого делать не нужно):
	- место пройти один этап модерации;
	- событие пройти два этапа модерации (модераторы платформы и экспертный совет программы). Исключение — события категории «Кино», участие которых в программе подтверждается автоматически.
- 5. Доработать функционал для возможности онлайн-оплат Пушкинской картой, передачи сведений о проданных билетах и гашения билетов:
- доработать/обновить программное обеспечение для осуществления продажи билетов на события «Пушкинской карты» и передачи данных в ЕАИС — для событий категории «Кино»;
- доработать/обновить программное обеспечение для осуществления продажи билетов на события «Пушкинской карты» и передачи данных в реестр сведений о проданных билетах — для событий всех остальных категорий;
- обеспечить наличие кнопки «Оплатить Пушкинской картой» (функционал должен работать в автоматическом режиме);
- реализовать механизм гашения билетов.
- 6. Обеспечить по своим каналам коммуникаций распространение информации о программе в соответствии с [Правилами](https://base.garant.ru/402777404/#block_1000), официальным брендбуком и единым фирменным стилем проекта «Пушкинская карта» (см. [ниже](#page-45-0)).

Теперь обо всем этом расскажем подробнее. Для начала разберем основные термины.

## <span id="page-5-0"></span>**Список терминов**

#### **Анонс** = **событие**.

**Банк-эквайринг** — банк, предоставивший терминал для участия в программе «Пушкинская карта».

«Белый» терминал — зарегистрированное на платформе «PRO.Культура.РФ» техническое решение, позволяющее организации культуры или билетному оператору (агрегатору) принимать от граждан оплату с использованием Пушкинских карт.

**Билетная система (билетный оператор)** — уполномоченное на основании соответствующего договора с организацией культуры юридическое лицо (или индивидуальный предприниматель), оказывающее услуги по распространению (реализации) билетов.

**Блог** — раздел на платформе «PRO.Культура.РФ», в котором публикуются актуальная информация в сфере культуры, правила работы с платформой, инструкции, рекомендации и т. д.

**Гашение билета (признание недействительным)** — это совокупность действий организации культуры по фиксированию факта посещения гражданином мероприятия, а также прекращению возможности повторного посещения гражданином мероприятия по данному билету.

**ЕАИС** — единая федеральная автоматизированная информационная система сведений о показах фильмов в кинозалах.

**Идентификатор (id)** — индивидуальный порядковый номер, который присваивается сущности при создании на платформе «PRO.Культура.РФ». Идентификатор расположен на странице сущности (под ее названием).

**Личный кабинет учреждения на платформе «PRO.Культура.РФ»** — это рабочее пространство для зарегистрированных на сайте сотрудников организации. Он позволяет объединить одно или несколько мест, события, обзоры, генератор виджетов, инструменты для отложенного постинга в социальных сетях, бесплатных рассылок, веб-аналитики и продвижения трансляций.

**Место** — карточка на платформе «PRO.Культура.РФ» с информацией о площадке вашего учреждения (филиала), на которой вы проводите мероприятия. Содержит название, месторасположение, контакты, график работы и т. д.

**Модератор** — специалист проекта, который следит за правильным оформлением контента на платформе «PRO.Культура.РФ».

**Модерация** — проверка специалистами проекта контента (событий, мест, обзоров и трансляций), добавленного сотрудниками учреждения на платформу «PRO.Культура.РФ».

#### **Организация** = **учреждение**.

**Платформа «PRO.Культура.РФ»** — автоматизированная информационная система на базе АИС «Единое информационное пространство в сфере культуры», оператором которой является Министерство культуры Российской Федерации.

**Профиль** — это учетная запись пользователя на платформе «PRO.Культура.РФ», через которую сотрудник организации работает в личном кабинете учреждения.

**Реестр сведений о проданных билетах** — перечень сведений о проданных билетах, в том числе сведений о факте их гашения (признания недействительными) организациями культуры в рамках программы «Пушкинская карта», который ведется Министерством цифрового развития, связи и массовых коммуникаций Российской Федерации в электронном виде на основании данных, представленных организациями культуры, оператором и иными участниками программы «Пушкинская карта».

**Служба поддержки** — раздел на платформе «PRO.Культура.РФ», в котором можно получить личную консультацию по вопросам, касающимся работы на платформе, от специалистов технической поддержки и модераторов.

**Событие** — карточка с информацией о мероприятии: названием, датой и местом проведения, описанием программы и т. д. на платформе «PRO.Культура.РФ».

**Сущность** — объект, который вы создаете на платформе «PRO.Культура.РФ»: событие, место, обзор, трансляция, публикация, рассылка, виджет, пост и т. д.

**Терминал** — техническое решение, позволяющее организации культуры или билетному оператору (агрегатору) принимать от граждан оплату с использованием карт (или их реквизитов).

**Техническая поддержка** — специалисты платформы «PRO.Культура.РФ», которые помогут вам разрешить вопросы или трудности при работе в рамках программы «Пушкинская карта».

**Учреждение** — юридическое лицо (или ИП) любой формы собственности, любой организационноправовой формы, являющееся организатором культурных мероприятий.

**Экспертный совет** — совет, созданный при Министерстве культуры Российской Федерации и при органах исполнительной власти субъектов Российской Федерации в сфере культуры. Одобряет мероприятие для участия в программе «Пушкинская карта» или отклоняет его голосованием входящих в его состав экспертов.

**Эксперт** — член экспертного совета, голосующий за или против участия мероприятия в программе «Пушкинская карта».

**pushkinsCardEvents** — это коллекция cобытий в рамках «Пушкинской карты» платформы «PRO. Культура.РФ».

# <span id="page-7-0"></span>**Регистрация на платформе «PRO.Культура.РФ»**

«PRO.Культура.РФ» — это бесплатная информационная платформа, которая позволяет учреждениям культуры анонсировать мероприятия на портале «Культура.РФ» и страницах других партнеров проекта. На платформе зарегистрировано более 30 000 учреждений всех уровней подчинения.

Посредством «PRO.Культура.РФ» анонсы попадают в реестр мероприятий программы «Пушкинская карта».

## <span id="page-7-1"></span>**Как зарегистрировать профиль**

Для начала работы на платформе «PRO.Культура.РФ» необходимо пройти два этапа:

**Этап 1.** Регистрация личного профиля пользователя.

**Этап 2.** Присоединение профиля к личному кабинету интересующего учреждения.

## <span id="page-7-2"></span>**Как зарегистрировать профиль — способ 1 (предпочтительный)**

**Шаг 1.** Нажмите «Войти» на [главной странице](https://pro.culture.ru/) проекта (правый верхний угол).

**Шаг 2.** Нажмите на кнопку «Войти через Госуслуги».

**Шаг 3.** Введите данные для авторизации на портале «Госуслуги».

**Шаг 4.** Предоставьте разрешение на использование этих данных.

После выполнения этих шагов автоматически будет создан новый профиль на платформе «PRO.Культура.РФ» — по данным из «Госуслуг».

\_\_\_\_\_\_\_\_\_\_\_\_\_\_\_\_\_\_\_\_\_\_\_\_\_\_\_\_\_\_\_\_\_\_\_\_\_\_\_\_\_\_\_\_\_\_\_\_\_\_\_\_\_\_\_\_\_\_\_\_\_\_\_\_\_\_\_\_\_\_\_\_\_\_\_\_\_\_\_\_\_\_\_\_

Важно! Для регистрации таким способом у вас должна быть подтвержденная учетная запись на портале «Госуслуги».

\_\_\_\_\_\_\_\_\_\_\_\_\_\_\_\_\_\_\_\_\_\_\_\_\_\_\_\_\_\_\_\_\_\_\_\_\_\_\_\_\_\_\_\_\_\_\_\_\_\_\_\_\_\_\_\_\_\_\_\_\_\_\_\_\_\_\_\_\_\_\_\_\_\_\_\_\_\_\_\_\_\_\_\_

#### <span id="page-7-3"></span>**Что такое подтвержденная учетная запись на «Госуслугах»**

Есть три вида учетной записи — упрощенная, стандартная, подтвержденная.

Упрощенная позволяет записаться к врачу, проверить автоштрафы, судебную задолженность или оплату ЖКХ. Это самый простой вид учетной записи. Чтобы ее создать, при регистрации на «Госуслугах» укажите имя, фамилию, телефон и адрес электронной почты.

Стандартная дополнительно позволяет проверить налоговую задолженность. Чтобы ее получить. укажите в личном кабинете СНИЛС и паспортные данные, затем дождитесь результатов проверки документов.

Подтвержденная учетная запись дает полный доступ ко всем электронным государственным услугам для физических лиц. Чтобы ее получить, подтвердите данные из личного кабинета. Это можно сделать:

- $\bullet$ онлайн через банк;
- в центре обслуживания;
- $\bullet$ через Почту России;
- с помощью электронной подписи.

#### <span id="page-8-0"></span>Как зарегистрировать профиль — способ 2

Шаг 1. Нажмите «Зарегистрироваться» на главной странице проекта (правый верхний угол).

Шаг 2. Заполните поля открывшейся анкеты и нажмите «Продолжить».

Обращаем ваше внимание, что необходимо указывать контактные данные сотрудника, а не название учреждения или филиала. Если в профиле не будет указано имя, то выяснить, кто из сотрудников учреждения выполнил то или иное действие на платформе, будет невозможно.

Шаг 3. Подтвердите свой e-mail одним из предложенных способов (они равнозначны, вам нужно выбрать один):

- перейдите по ссылке из письма, которое направила вам платформа на адрес электронной почты, указанный при регистрации;
- скопируйте код из этого же письма и вставьте в появившееся поле.

Важно! Не закрывайте страницу «Подтверждение электронной почты», пока не убедитесь, что письмо для подтверждения пришло на указанный вами адрес. Если письмо не пришло, проверьте папку «Спам», а также фильтры, настроенные в вашем почтовом ящике. Если письмо таким образом обнаружить не удалось, нажмите на выделенную цветом надпись «Выслать повторно».

#### <span id="page-8-1"></span>Как присоединиться к личному кабинету учреждения

После входа в профиль через «Госуслуги» (при регистрации первым способом) или после подтверждения адреса электронной почты (при регистрации вторым способом) вы будете автоматически перенаправлены на страницу для присоединения к личному кабинету вашего учреждения. Сделать это можно двумя способами:

- по ИНН:
- по названию.

Важно! Один профиль может быть присоединен к нескольким организациям, если его владелец является их сотрудником.

## <span id="page-9-0"></span>**Присоединение по ИНН**

**Шаг 1.** Чтобы присоединиться к личному кабинету учреждения, нажмите «Поиск по ИНН».

**Шаг 2.** Введите ИНН вашего учреждения в появившемся поле.

**Шаг 3.** Когда учреждение будет найдено по названию, нажмите «Присоединиться».

#### <span id="page-9-1"></span>**Присоединение по названию учреждения**

**Шаг 1.** Чтобы присоединиться к личному кабинету учреждения, нажмите «Поиск по названию».

**Шаг 2.** Заполните поля:

- в поле «Область/район/город» введите РФ;
- в поле «Учреждение» из выпадающего списка выберите свое учреждение (начните вводить его название по ключевым словам).

**Шаг 3.** Когда учреждение будет найдено по названию, нажмите «Присоединиться».

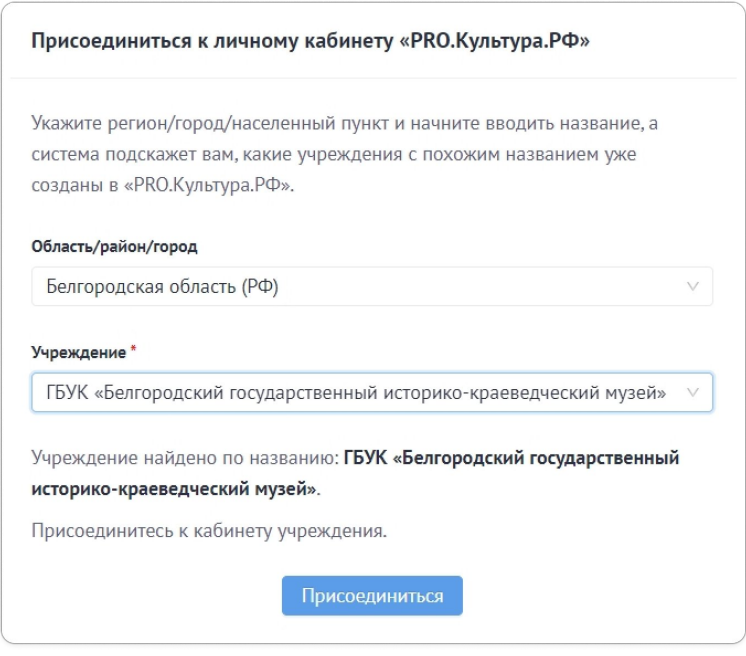

Если кто-то из сотрудников учреждения уже работает на платформе, он сможет принять ваш запрос в разделе «Учреждение», нажав на галочку рядом с именем в блоке «Приглашения». Если в учреждении рассмотреть запрос некому, это сделают специалисты платформы. После его рассмотрения на указанный электронный адрес придет письмо о подтверждении вашей заявки.

#### <span id="page-9-2"></span>**Как подтвердить или отклонить запрос на присоединение**

Если вы получили письмо о том, что в вашем учреждении есть актуальный запрос на присоединение, произведите следующие действия:

- 1. Войдите в свой профиль и нажмите на название нужного учреждения на странице «Выбор учреждения».
- 2. Откройте раздел «Учреждение» (первый сверху на панели слева).

 $\overline{3}$ . В блоке «Приглашения» справа от имени пользователя нажмите на галочку, если хотите принять запрос, и на крестик, если отклонить.

Важно! Если запрос на присоединение принят, то пользователь получает полный доступ к личному кабинету вашего учреждения. Не принимайте запрос, если не уверены, что пользователь является сотрудником вашего учреждения.

## <span id="page-10-0"></span>Учреждение не найдено по ИНН и названию - как его создать

Если ваша организация не нашлась ни по ИНН, ни по названию, платформа предложит вам ее создать.

Шаг 1. Нажмите «Создать учреждение».

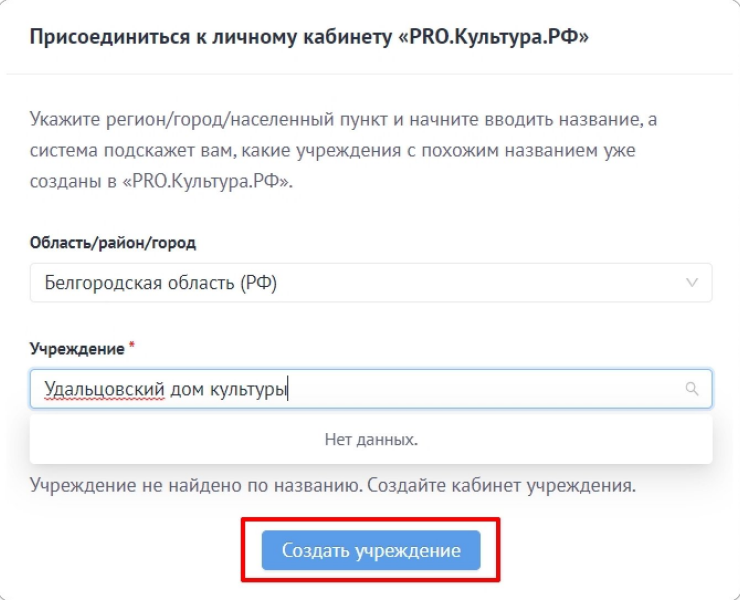

Шаг 2. В форме создания учреждения заполните ИНН и приложите документ, который подтверждает, что вы являетесь сотрудником учреждения и уполномочены работать на платформе (образец письма прилагается).

Шаг 3. Далее платформа «подтянет» данные об организации из ФНС:

- если учреждение не найдено в базе ФНС, вы увидите сообщение о том, что нужно обратиться в ФНС за уточнением данных:
- если учреждение найдено в базе, поля «Название», «Регион», «Населенный пункт» заполнятся автоматически. Нужно сверить данные, дополнить адрес (для частных учреждений), ввести код учреждения в АИС «Статистика» (см. информацию о том, какие учреждения должны быть там зарегистрированы) и, если все данные в полях заполнены верно, нажать «Подтверждаю данные из ФНС».

Шаг 4. У вас откроются такие поля:

«Уровень подчинения»: федеральный, региональный, муниципальный. Выберите в соответствии с иерархией в административной практике. Если вы регистрируете негосударственную или некоммерческую организацию, указывайте региональный уровень подчинения;

- «Принадлежность»: укажите, какому органу исполнительной власти подчиняется учреждение;
- «Категория»: выберите наиболее подходящую вашему учреждению категорию.
- если код по ОКВЭД и категория учреждения подходят для участия в «Пушкинской карте», отобразится флаг «Хочу участвовать в программе «Пушкинская карта», чтобы вы смогли уже на этапе создания своей организации оставить заявку на участие в программе.

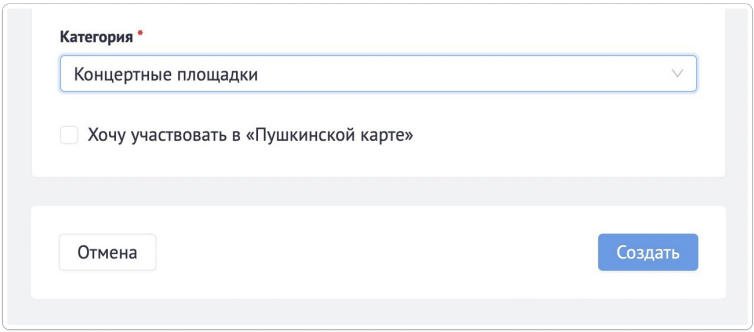

*Если вы поставите галочку, появятся дополнительные поля, в которых надо указать тип вашей организации (выберите «учреждение культуры», если вы учреждение культуры, или «билетная система», если вы билетный оператор) и сайт, на котором вы реализуете билеты.*

Если код по ОКВЭД и/или категория учреждения не подходят для участия в программе «Пушкинская карта», в нижней части формы вы увидите одно из сообщений, показанных на рисунке (или сразу оба).

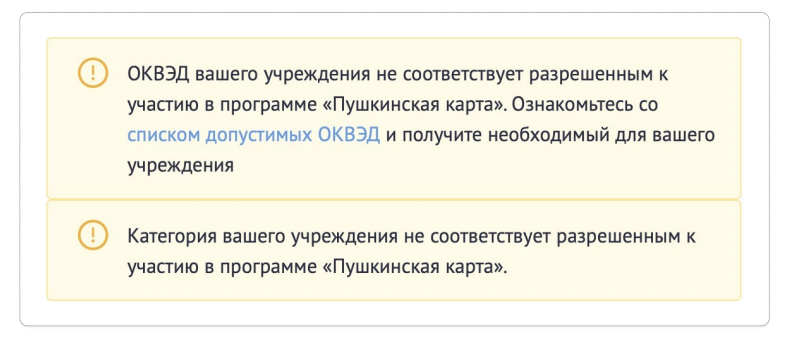

Это просто справочная информация, указывающая на то, что именно не позволит вашему учреждению на этом этапе принять участие в проекте «Пушкинская карта». Она не является препятствием для создания учреждения.

**Шаг 5.** После заполнения всех полей нажмите «Создать».

Ваш запрос на создание учреждения отправится на рассмотрение к специалистам проекта. Обработка запроса занимает около суток. Сообщение о результатах вы получите на почту, указанную при регистрации профиля. Если запрос отклонен, ознакомьтесь с причиной отклонения. Если запрос принят, можно начинать работу в личном кабинете.

#### <span id="page-11-0"></span>**Как сменить пароль**

- 1. Зайдите на портал [«PRO.Культура.РФ](https://pro.culture.ru/)» и нажмите «Войти».
- 2. Для восстановления пароля необходимо выбрать «Забыли пароль».
- 3. На первом шаге введите e-mail-адрес, указанный при регистрации. На него будет отправлено письмо с кодом восстановления. На данный момент восстановить пароль можно только по e-mail.
- 4. На втором шаге необходимо ввести код из полученного письма в поле «Код восстановления» или перейти по ссылке, указанной в письме. Если письмо не пришло, проверьте папку «Спам», а также фильтры, настроенные в вашем почтовом ящике. Если письмо таким образом обнаружить не удалось, вернитесь к первому шагу.
- 5. На третьем шаге необходимо указать новый пароль, подтвердить его и сохранить.

#### <span id="page-12-0"></span>**Как изменить данные профиля**

Возможность редактировать профиль для пользователей закрыта. Если все же необходимо внести изменения в данные профиля, напишите в [службу поддержки](https://pro.culture.ru/new/qa), указав, какие правки надо внести и почему.

## <span id="page-12-1"></span>**Как пригласить пользователя присоединиться к личному кабинету учреждения**

**Шаг 1.** Зайдите на портал «[PRO.Культура.РФ»](https://pro.culture.ru/) и авторизуйтесь как пользователь, нажав «Войти».

**Шаг 2**. Выберите свое учреждение.

**Шаг 3.** Перейдите в раздел «Учреждение».

**Шаг 4.** В блоке «Приглашения» справа нажмите на человечка с плюсом и укажите электронную почту сотрудника, который должен присоединиться к личному кабинету учреждения. Приглашение будет отправлено на указанную электронную почту пользователя, он сможет его принять, если уже зарегистрирован на платформе.

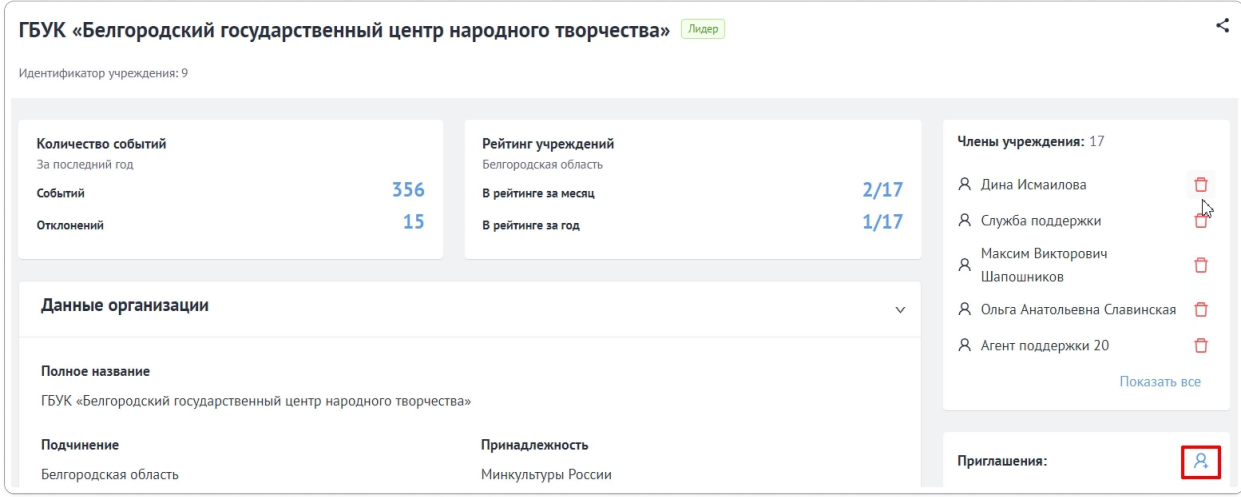

# <span id="page-13-0"></span>**Подключение к участию в программе**

# <span id="page-13-1"></span>**«Пушкинская карта»: как подать заявку на участие**

**Шаг 1.** Зайдите на портал «[PRO.Культура.РФ»](https://pro.culture.ru/) и авторизуйтесь как пользователь, нажав «Войти».

**Шаг 2.** Перейдите в раздел «Учреждение».

**Шаг 3.** В правом верхнем углу нажмите «Хочу участвовать в «Пушкинской карте».

**Шаг 4.** В открывшейся форме заявки укажите тип вашей организации (выберите «учреждение культуры», если вы учреждение культуры, или «билетная система», если вы билетный оператор) и сайт, на котором вы реализуете билеты. Нажмите «Сохранить».

**Шаг 5.** Также для участия в программе необходимо предоставить данные о статусе респондента форм федерального статистического наблюдения (данные о регистрации и отчетах в [АИС](https://stat.mkrf.ru/forms) [«Статистика»\)](https://stat.mkrf.ru/forms):

- если вы уже зарегистрированы в АИС «Статистика», укажите ваш код регистрации на детальной странице учреждения в одноименном разделе на платформе «PRO.Культура.РФ»;
- если вы должны быть зарегистрированы в АИС «Статистика» (см. в [памятке\)](https://pro.culture.ru/documentation/statistica.pdf), но еще не сделали это, обратитесь в ГИВЦ Минкультуры России через [«Обратную связь»](https://stat.mkrf.ru/form-address/?pushkin-card=1) на сайте [по](https://stat.mkrf.ru/form-address/?pushkin-card=1)ртала АИС «Статистика» (внизу на главной странице, в разделе «Контакты» или по [ссылке](https://stat.mkrf.ru/form-address/?pushkin-card=1)). Регистрация возможна при наличии хотя бы одного из [разрешенных кодов по](https://pro.culture.ru/documentation/OKVED_for_PuskinsCard.pdf) [ОКВЭД,](https://pro.culture.ru/documentation/OKVED_for_PuskinsCard.pdf) за исключением 59.14. После регистрации укажите ваш код регистрации на детальной странице учреждения в одноименном разделе на платформе «PRO.Культура.РФ»;
- если в АИС «Статистика» вам сообщили, что вы не должны регистрироваться на их портале, перешлите их ответ на почту [pro@team.culture.ru](mailto:pro@team.culture.ru.).

**Шаг 6.** Для частных организаций:

- 1. Если вы частное учреждение демонстратор фильмов, дополнительно нужно направить на почту [pro@team.culture.ru](mailto:pro@team.culture.ru:) данные о регистрации в ЕАИС (ID кинотеатра в системе ЕАИС).
- 2. Всем прочим частным учреждениям нужно отправить запрос в орган исполнительной власти субъекта Российской Федерации в сфере культуры (далее — РОИВ) о предоставлении ходатайства, подтверждающего факт ведения деятельности культурной направленности (контакты РОИВ находятся в открытых источниках), которое РОИВ направляет в Министерство культуры России в установленном порядке.

Ваша заявка будет рассмотрена в течение 24 часов специалистами службы поддержки платформы «PRO.Культуры.РФ». За статусом обращения можно следить в разделе «Служба поддержки».

Если заявка будет подтверждена, организатору мероприятий при создании анонсов станут доступны поля, с помощью которых можно указать, что конкретное событие проходит в рамках программы «Пушкинская карта». Подтверждение статуса учреждения как участника программы «Пушкинская карта» осуществляется экспертным советом при одобрении первого мероприятия учреждения по «Пушкинской карте».

Отметка об участии в программе появится в личном кабинете (раздел «Учреждение», специальный блок «Пушкинская карта»). Также там будут отметка о принятии условий соглашения с АО «Почта Банк» и информация о количестве проданных билетов.

## <span id="page-14-0"></span>**Что такое «Условия взаимодействия с АО «Почта Банк» и зачем их принимать**

Чтобы продолжить работу в личном кабинете платформы «PRO.Культура.РФ» в качестве участника программы «Пушкинская карта», учреждению необходимо ознакомиться и согласиться с условиями взаимодействия АО «Почта Банк» с организациями культуры и билетными операторами (агрегаторами). Это оповещение появится в вашем личном кабинете платформы «PRO.Культура.РФ» **при первой авторизации (после получения отметки участника)**.

Чтобы принять условия, вам нужно:

- 1. Нажать «Согласен» вы увидите окно подтверждения вашего выбора.
- 2. Подтвердить свой выбор, нажав на соответствующую надпись.

Отметку о решении можно найти в личном кабинете учреждения в разделе «Пушкинская карта».

#### <span id="page-14-1"></span>**Когда учреждение могут отключить от программы**

При подозрениях в нарушении правил программы, предоставлении недостоверной информации или при выявлении нарушений организация может быть отключена от участия в программе для проведения детальной проверки.

Решение об отключении принимает Министерство культуры РФ. Если данных для анализа недостаточно, проверяющие могут запросить дополнительные сведения у учреждения.

Специалисты платформы «PRO.Культура. РФ» обязательно уведомят вас об отключении и сообщат информацию, которую вам необходимо знать.

## <span id="page-14-2"></span>**Как вернуться в «Пушкинскую карту», если все ошибки устранены**

Если вы устранили все ошибки, которые послужили основанием для отключения вашего учреждения, или подозрения о нарушениях вами правил программы не подтвердились, вы можете претендовать на повторное включение в «Пушкинскую карту»:

- вам нужно снова подать заявку на участие в программе на почту [pro@team.culture.ru](mailto:pro@team.culture.ru.) или в службу поддержки. В заявке необходимо объяснить, как именно вы устранили нарушения, за которые были отключены от программы;
- если вы частная организация, нужно убедиться, что все необходимые документы, подтверждающие вашу деятельность в сфере культуры, предоставлены. Если чего-то из перечисленного в [шаге 5 и 6](#page-13-1) нет, нужно направить недостающие документы на почту [pro@team.culture.ru;](mailto:pro@team.culture.ru)

 если вы государственное учреждение, дополнительно необходимо предоставить данные о статусе респондента форм федерального статистического наблюдения (данные о регистрации и отчетах в [АИС «Статистика»](https://stat.mkrf.ru/forms)), как описано в [шаге 5](#page-13-1).

Ваша заявка будет рассмотрена. Если все недочеты действительно устранены, вы снова сможете продавать билеты по Пушкинской карте.

## <span id="page-15-0"></span>**Регистрация терминала**

Чтобы продавать билеты в рамках программы «Пушкинская карта», вам нужно получить у банкаэквайера терминал, который в дальнейшем будет использоваться для продажи билетов на события «Пушкинской карты». После этого нужно зарегистрировать (создать) терминал на платформе «PRO.Культура.РФ» и отправить заявку на его тестирование.

#### <span id="page-15-1"></span>**Как создать терминал на платформе «PRO.Культура.РФ»**

**Шаг 1.** Войдите в кабинет учреждения на платформе «PRO.Культура.РФ», откройте раздел [«Терминалы»](https://pro.culture.ru/new/terminals) (слева в нижней части списка разделов) и нажмите «Создать» в правом верхнем углу.

Обратите внимание, что раздел «Терминалы» не отображается в личном кабинете, если учреждение не является участником программы «Пушкинская карта».

**Шаг 2.** В открывшемся окне заполните все поля формы:

- «Название терминала» придумайте понятное вам название. Если терминалов у вас несколько, старайтесь, чтобы название содержало понятие, отличающее один терминал от другого: именно по названию вы будете выбирать терминал при создании событий;
- «ИНН владельца терминала» укажите ИНН учреждения, которому принадлежит терминал (если вы создаете терминал билетной системы (БС/БО), вам необходимо указать ИНН БС/БО);
- «Идентификатор института эквайера (Acquiring Institution Identification Code)» запрашивается у банка-эквайера;
- «Идентификатор терминала (Card Acceptor Terminal Identification)» запрашивается у банка-эквайера, разрешено использовать только цифры от 0 до 9 или буквы латинского алфавита;
- «Идентификатор продавца владельца терминала (Card Acceptor Identification Code)» запрашивается у банка-эквайера, разрешено использовать только цифры от 0 до 9 или буквы латинского алфавита;
- «Код вида деятельности терминала (Merchant Type)» запрашивается у банка-эквайера (напоминаем, что для событий категории «Кино» подходит только терминал с МСС 7832, для всех остальных событий — любой, кроме МСС 7832);
- «Банк-эквайер» можно выбрать название из выпадающего списка. Если вашего названия там нет, выберите «Другой» и заполните появившуюся ниже графу вручную;
- «Тип терминала» выберите онлайн- или офлайн-терминал.

**Шаг 3.** Сохраните информацию («Сохранить» — справа вверху). Терминал появится в списке ваших терминалов со статусом «Новый».

**Шаг 4.** После создания терминала с любым МСС, кроме 7832, произведите интеграцию с реестром сведений о проданных билетах (с помощью тестового токена):

- [API для передачи информации в реестр сведений о проданных билетах](https://docs.culture.ru/tickets/);
- [методические рекомендации](https://www.culture.ru/storage/files/9fcf7836-e949-5e13-93fd-a15013a92c02/%D0%9C%D0%A0_%D0%BF%D0%BE_%D0%B2%D0%BD%D0%B5%D1%81%D0%B5%D0%BD%D0%B8%D1%8E_%D0%B8_%D0%BF%D0%BE%D0%BB%D1%83%D1%87%D0%B5%D0%BD%D0%B8%D1%8E_%D1%81%D0%B2%D0%B5%D0%B4%D0%B5%D0%BD%D0%B8%D0%B9_%D0%B8%D0%B7_%D1%80%D0%B5%D0%B5%D1%81%D1%82%D1%80%D0%B0_%D1%81%D0%B2%D0%B5%D0%B4%D0%B5%D0%BD%D0%B8%D0%B9_%D0%BE_%D0%BF%D1%80%D0%BE%D0%B4%D0%B0%D0%BD%D0%BD%D1%8B%D1%85.pdf) по внесению и получению сведений из реестра о проданных билетах;
- адрес электронной почты для связи: [culture@gosuslugi.ru](mailto:culture@gosuslugi.ru). По этому же адресу вам необходимо запросить тестовый токен.

Для терминала с МСС 7832 произведите интеграцию с ЕАИС:

- [методические рекомендации](https://ekinobilet.fond-kino.ru/news/detail/pushka/) по внесению и получению сведений из ЕАИС;
- адрес электронной почты для связи: [eais\\_support@fond-kino.ru.](mailto:eais_support@fond-kino.ru)

**Шаг 5.** Протестируйте терминал (как это сделать, читайте [ниже](#page-16-0)). Тестовые операции должны проводиться любой картой АО «Почта Банк» платежной системы «Мир».

**Шаг 6**. Запросите боевой токен для финального подключения к программе «Пушкинская карта»:

- для передачи информации в реестр сведений о проданных билетах токен запрашивается по адресу электронной почты: [culture@gosuslugi.ru;](mailto:culture@gosuslugi.ru)
- ЕАИС сориентирует вас самостоятельно;
- для [обмена идентификаторами](https://docs.culture.ru/exchange) платформы «PRO.Культура.РФ» токен запрашивается по адресу электронной почты: [pro@team.culture.ru](mailto:pro@team.culture.ru).

#### <span id="page-16-0"></span>**Как протестировать терминал**

Чтобы активировать терминал, вам нужно пройти тестирование в реестре проданных билетов или ЕАИС и в АО «Почта Банк». Подать заявку на тестирование и отслеживать ее статус можно прямо на платформе «PRO.Культура.РФ»:

- 1. Перейдите на детальную страницу терминала, кликнув по нему, и нажмите «Подать заявку на тестирование терминала» (справа вверху).
- 2. В открывшемся окне нужно внести дополнительную информацию о терминале, необходимую реестру для процесса тестирования. Все данные, внесенные при создании терминала, предзаполнены и недоступны для редактирования. Остается только добавить сведения в пустые поля, обязательные для заполнения.

**Внимание!** Для терминала с любым МСС, кроме 7832, заполните графы о «белом» терминале. Для терминала с МСС 7832 — графы о «белом» и «сером» терминалах:

- «Адрес сайта»;
- «Билетная система (к которой подключен этот терминал)»;
- «RNN покупки тестовой транзакции» (необходимо провести операцию любой картой «Мир» «Почта Банка», не Пушкинской);
- «Идентификатор тестовой покупки»;
- «RRN возврата тестовой транзакции»:
- «Идентификатор тестового возврата»;
- «Гарантийное письмо» (необходимо прикрепить файл по [образцу](https://pro.culture.ru/documentation/garant_letter_for_terminalRequests.pdf) (для терминала с МСС 7832 можно использовать имеющийся текст, для терминала с любым МСС, кроме 7832, нужно заменить ЕАИС на реестр сведений о проданных билетах). Письмо пишет тот, кто непосредственно передает данные в реестр сведений о проданных билетах или ЕАИС);
- «Лог покупки»:

— для терминала с MCC 7832 это поле отсутствует;

— для терминала с любым МСС, кроме 7832, необходимо указать ответ из реестра сведений о проданных билетах на запрос определенного вида (см. [Приложение 1\)](#page-48-0).

Ответ реестра на указанный запрос и будет логом покупки. Ответ должен быть в определенном формате (см. [Приложение 2](#page-49-0)).

**Обратите внимание**: если данные в реестр сведений о проданных билетах передает БС/БО, то информацию для этого поля необходимо запросить у них.

«Лог возврата»:

— для терминала с MCC 7832 это поле отсутствует;

— для терминала с любым МСС, кроме 7832, необходимо указать ответ из реестра сведений о проданных билетах на запрос определенного вида (см. [Приложение 3\)](#page-50-0).

Ответ реестра на выше указанный запрос и будет логом возврата. Ответ должен быть в определенном формате (см. [Приложение 4](#page-50-1)).

**Обратите внимание**: если данные в реестр сведений о проданных билетах передает БС/БО, то информацию для этого поля необходимо запросить у них.

- «Номер телефона»;
- «Электронная почта».

Под каждым полем есть подсказка, какая именно информация требуется.

3. После заполнения всех граф нажмите «Отправить на тестирование» справа внизу и ожидайте результатов проверки.

Статус вашего терминала изменится:

- «На проверке реестра» у терминалов, кроме терминалов с МСС 7832;
- «На проверке ЕАИС» у терминалов с МСС 7832.
- 4. Дальше ваша заявка проверяется специалистом реестра:
	- если сотрудник реестра отклонит заявку, вы увидите статус «Отклонен реестром» (ЕАИС — для терминалов с МСС 7832). При этом на детальной странице терминала сверху будет указана причина, по которой терминал не прошел проверку;
	- если все в порядке, заявка будет подтверждена реестром (ЕАИС для терминалов с МСС 7832) и поступит на проверку банка. Соответственно, статус терминала изменится на «На проверке банка».
- 5. В банке ваша заявка также проходит проверку:
	- если заявка будет отклонена, статус терминала меняется на «Отклонен банком»;
	- если заявка будет подтверждена, у терминала появится статус «На активации банка», а после активации — «Активирован».

Важно! Только после активации терминала через него можно продавать билеты в рамках программы «Пушкинская карта».  $\_$  , and the set of the set of the set of the set of the set of the set of the set of the set of the set of the set of the set of the set of the set of the set of the set of the set of the set of the set of the set of th

 $\_$  , and the set of the set of the set of the set of the set of the set of the set of the set of the set of the set of the set of the set of the set of the set of the set of the set of the set of the set of the set of th

*Обратите внимание:*

- . *если ваша заявка отклонена, вам нужно отправить повторную заявку на тестирование после устранения указанных ошибок;*
- *пока ваша заявка не прошла все этапы, вы не сможете подать новую, даже если хотите чтото изменить. Дождитесь подтверждения или отклонения заявки и вносите изменения в поля терминала. После этого вы сможете снова подать заявку на тестирование терминала;*
- . *при редактировании любого поля на детальной странице терминала (кроме полей «Название», «Банк-эквайер» или «Тип терминала») статус автоматически меняется на «Новый», поэтому, если вы изменили что-то после прохождения тестирования, вам нужно будет снова подать заявку на тестирование терминала.*

# <span id="page-18-0"></span>**Указание банковских счетов**

Для усиления контроля за получением государственных денежных средств в рамках программы «Пушкинская карта» создан раздел «Банковские счета». Необходимо в каждом событии, участвующем в проекте, указывать данные банковских счетов, на которые будут поступать средства, вырученные от продажи билетов, оплаченных Пушкинской картой. При этом данные о получателе денежных средств должны строго совпадать с данными об организаторе мероприятия.

Чтобы добавлять информацию о счетах в каждое событие, необходимые банковские данные должны быть размещены на платформе «PRO.Культура.РФ» в специальном разделе «Банковские счета».

## <span id="page-18-1"></span>**Как добавить информацию о банковском счете на платформу**

**Шаг 1.** Откройте раздел [«Банковские счета»](https://pro.culture.ru/new/bankAccounts) на платформе «PRO.Культура.РФ» (выберите в списке разделов слева).

Перейти к добавлению счета можно и из анонса мероприятия, подробнее об этом будет рассказано в разделе о событиях.

**Шаг 2.** Нажмите «Создать счет» справа вверху.

**Шаг 3.** Подтвердите, что счет, который вы собираетесь создать, действительно принадлежит вашей организации.

**Шаг 4.** Заполните все поля.

**Шаг 5.** Подтвердите, что заполнили верно все поля счета. После подтверждения внесение изменений будет невозможно.

 $\_$  , and the set of the set of the set of the set of the set of the set of the set of the set of the set of the set of the set of the set of the set of the set of the set of the set of the set of the set of the set of th

#### Важно!

- 1. Разрешено указывать только реквизиты банковских счетов вашей организации, на которые будут поступать денежные средства, вырученные от продажи билетов, оплаченных Пушкинской картой. Получение денежных средств на счета третьих лиц недопустимо и является грубым нарушением.
- 2. При реализации билетов через билетных операторов необходимо указывать счет именно организатора, а не билетного оператора.

\_\_\_\_\_\_\_\_\_\_\_\_\_\_\_\_\_\_\_\_\_\_\_\_\_\_\_\_\_\_\_\_\_\_\_\_\_\_\_\_\_\_\_\_\_\_\_\_\_\_\_\_\_\_\_\_\_\_\_\_\_\_\_\_\_\_\_\_\_\_\_\_\_\_\_\_\_\_\_\_\_\_\_\_

# <span id="page-19-0"></span>**Создание сущностей на платформе «PRO.Культура.РФ»**

# <span id="page-19-1"></span>**Как рассказать о своей площадке**

Итак, ваш запрос на создание личного кабинета организации был принят. Можно начинать работать на платформе — создавать места, события и другие сущности.

## <span id="page-19-2"></span>**Как войти в личный кабинет**

**Шаг 1.** На главной странице проекта нажмите «Войти» и введите ваши логин (e-mail) и пароль, указанные при регистрации.

**Шаг 2.** На открывшейся странице нажмите на название учреждения под надписью «Выбор учреждения».

В личном кабинете вся информация о юридическом лице находится в разделе «Учреждение».

#### **В карточке учреждения вы можете найти:**

идентификатор учреждения — индивидуальный номер вашей организации на платформе;

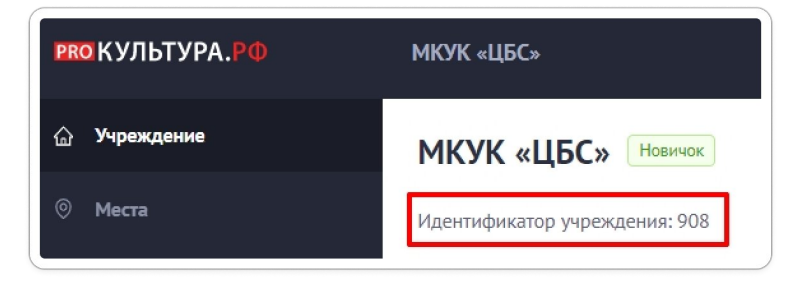

- статус характеристику учреждения, зависящую от его [статистики размещения событий](https://pro.culture.ru/blog/235);
- позицию в рейтинге учреждений вашего региона с тем же уровнем подчинения, что у вашей организации;
- блок «Информация о доступной среде», включающий в себя оценку мест вашего учреждения на предмет доступности для посещения лиц с ограниченными возможностями;
- блоки, посвященные программе «Пушкинская карта», отображают историю участия учреждения в программе и количество проданных билетов в рамках «Пушкинской карты»;

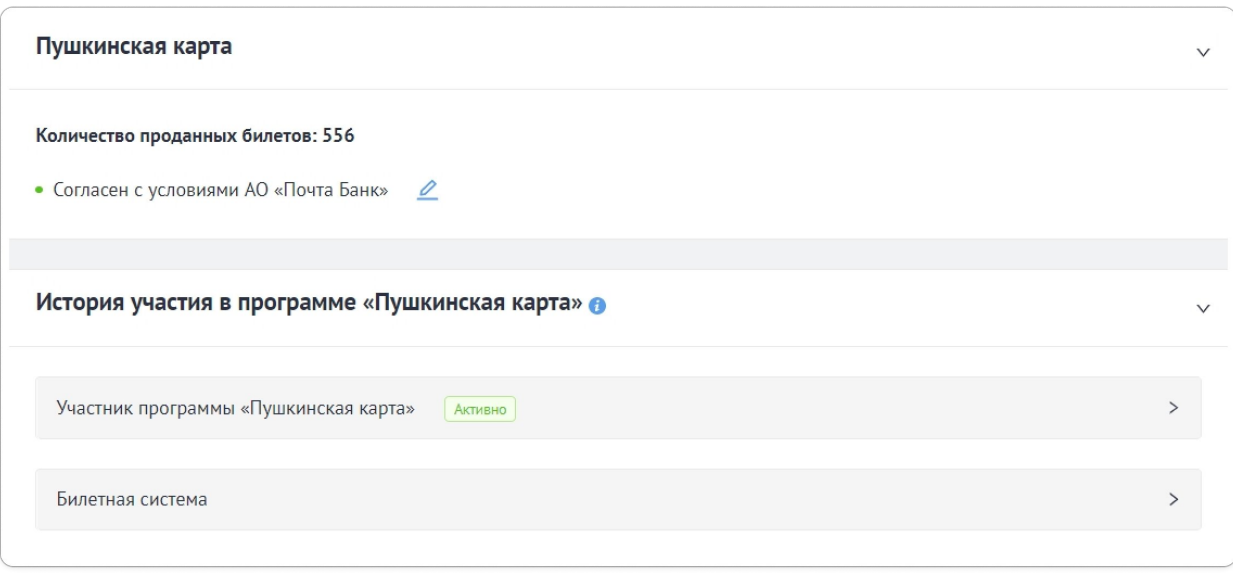

- список членов учреждения список пользователей, зарегистрированных на платформе и присоединенных к личному кабинету учреждения;
- приглашения входящие и исходящие запросы на присоединение к личному кабинету;
- подключенные группы в социальных сетях сообщества, куда вы можете направлять публикации через раздел «Социальные сети».

Эти данные доступны только зарегистрированным сотрудникам учреждения, техническим специалистам платформы и органу исполнительной власти, контролирующему деятельность организации.

Чтобы рассказать обычным интернет-пользователям о своей деятельности, необходимо создать место.

#### <span id="page-20-0"></span>**Что такое место**

Место — это площадка, на которой проводится событие вашего учреждения, существенная составляющая при добавлении анонса мероприятия.

#### **Важно!**

- 1. Добавляйте на платформу только места, принадлежащие вашему учреждению. Если место, в котором вы проводите мероприятия, не входит в структуру вашего учреждения, не создавайте его. Возможно, оно уже есть на платформе. При добавлении события ищите его в выпадающем списке по ключевым словам. Если место не находится, свяжитесь с нужным учреждением, попросите зарегистрироваться на платформе и добавить место.
- 2. Если место ранее принадлежало другому учреждению и было присоединено к вашему в результате реорганизации, не спешите добавлять его на платформу. Возможно, оно ранее было зарегистрировано другим учреждением. Уточняйте информацию о нем в [службе](https://pro.culture.ru/new/qa) [поддержки.](https://pro.culture.ru/new/qa)
- 3. Если вы арендуете место на длительный срок (12 месяцев и больше), можно создать его на платформе «PRO.Культура.РФ», предоставив договор аренды.

### <span id="page-21-0"></span>**Как создать место**

Добавить место на платформу «PRO.Культура.РФ» можно двумя способами:

- 1. Зайдите в раздел [«Места»](https://pro.culture.ru/new/places) и в правом верхнем углу нажмите «Создать».
- 2. Нажмите «Добавить место» под блоком с информацией о сущностях, созданных учреждением (событиях, местах, обзорах, трансляциях), на детальной странице учреждения.

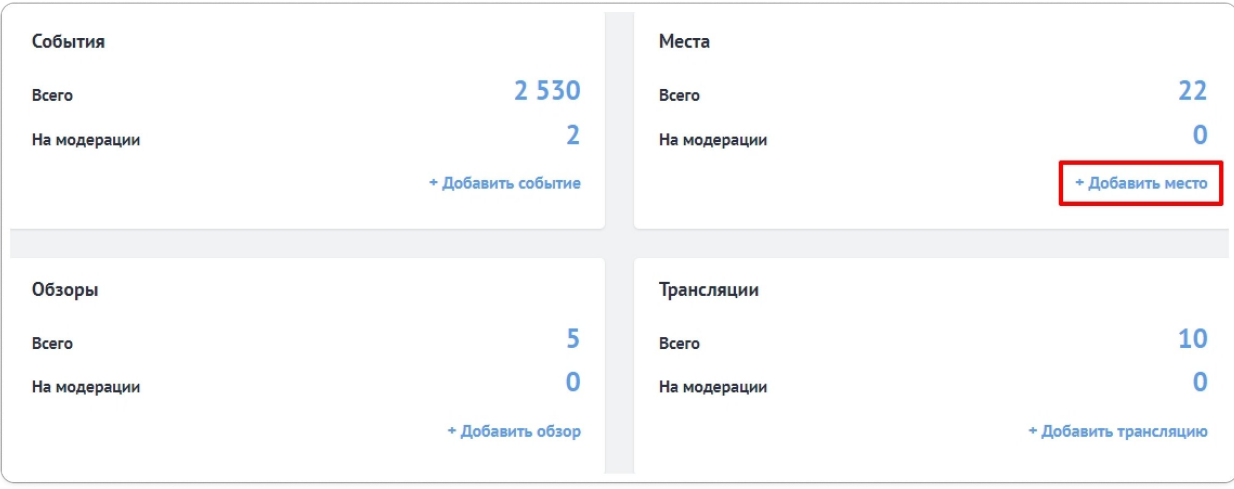

Откроется форма создания места.

Обратите внимание на светло-желтое поле вверху формы. Здесь есть ссылка на инструкцию [«Правила оформления места».](https://pro.culture.ru/documentation/places.pdf) Рядом с названиями некоторых полей есть синий значок i, это краткие подсказки, которые помогут вам правильно заполнить поля. Чтобы увидеть подсказку, наведите курсор на этот значок.

В полях формы разместите информацию о вашей площадке.

#### <span id="page-21-1"></span>**Какие поля нужно заполнить обязательно**

Обязательно нужно заполнить поля:

- «Название»;
- «Изображение»;
- «Категория»;
- «Описание»;
- «Право пользования местом проведения» (обязательно только для частных организаций);
- «Льготы»;
- «Адрес»;
- «Вместимость залов» и «Фото залов»;
- «Идентификатор в ЕАИС» (только для кинозалов);
- «Тип» в разделе «Дополнительные поля» (только для музеев и галерей);
- «Вид искусства», «Вид аудитории», «Язык исполнения», «Профессиональный уровень» в разделе «Дополнительные поля» (только для театров).

#### <span id="page-22-0"></span>**Какие поля можно заполнить по желанию**

Факультативно заполняются поля:

- «Теги»;
- «Галерея»;
- «Право пользования местом проведения» (обязательно только для частных организаций);
- «Доступная среда»;
- «Ссылки на видеохостинги»;
- «Контактная информация»;
- «Время работы»;
- «Виртуальный тур» (только для музеев и галерей).

Однако рекомендуем заполнить все поля, чтобы дать вашей аудитории максимально полную информацию.

Составить описание места вам поможет публикация [«Оформление места: что писать о библиотеке,](https://pro.culture.ru/blog/135) [музее, театре, Доме культуры и других категориях»](https://pro.culture.ru/blog/135).

#### <span id="page-22-1"></span>**Общие рекомендации**

- 1. Постарайтесь интересно рассказать о вашей площадке, отразив указанную в пункте «Структура описания для мест разных категорий» информацию. Не нужно делить описание на разделы, например «история места», «деятельность», «клубные формирования». Оформите описание как связный рассказ об истории площадки и ее современности.
- 2. Не используйте в описании общую или скопированную из другого источника информацию, картинку вместо фотографии или фотографии чужих мест.
- 3. Указывая автора фотографии и источник, из которого она взята, руководствуйтесь материалом блога [«Правила оформления полей «Автор» и «Источник»](https://pro.culture.ru/blog/551).

**Обратите внимание**, что в первую очередь место вы создаете для вашей аудитории, поэтому информация должна быть достоверной, содержательной, полезной и интересной.

Когда заполните все поля, нажмите «Отправить на модерацию» — место будет добавлено на платформу и получит статус «На модерации», который означает, что оно ожидает проверки.

#### <span id="page-22-2"></span>**Как проходит модерация места**

- все места, поступающие на проверку, модераторы рассматривают в порядке очереди от 1 до 7 рабочих дней без учета праздников и выходных. Срок проверки зависит от количества добавленной на платформу информации. Старайтесь сразу оформлять место правильно, так как после каждого редактирования оно будет возвращаться в конец очереди проверки;
- если при создании места вы руководствовались правилами оформления и вышеприведенными рекомендациями, модераторы подтвердят его. На электронную почту, указанную при регистрации на платформе, вы получите сообщение об этом;
- если в оформлении места будут недочеты, модератор попросит его доработать. Сообщение, которое вы получите на электронную почту в этом случае, будет содержать причины, по которым отклонено место. Также причины отклонения видны на детальной странице места в разделе «Модерация». Читайте их внимательно. Исправляйте все указанные недочеты, иначе место может быть отклонено повторно;

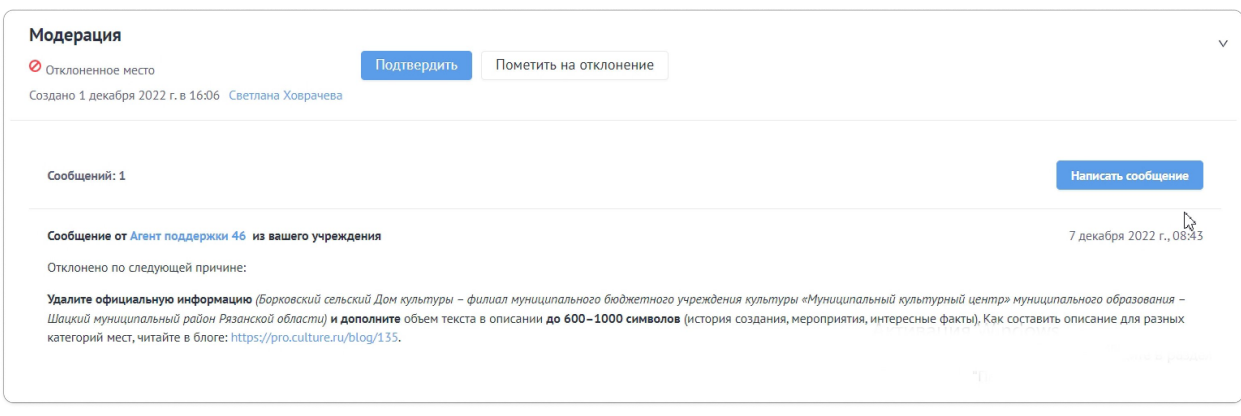

- если место отклонили, не нужно создавать его заново. Достаточно внести изменения в те поля, на которые указал вам модератор. Для этого нажмите «Редактировать» (справа вверху на странице места). После внесения правок обязательно сохраните изменения (нажмите «Сохранить»);
- отредактированное место должно будет повторно пройти модерацию.

#### <span id="page-23-0"></span>**Как узнать статус места на платформе**

**Шаг 1.** Откройте страницу вашего учреждения. Ниже поля «Информация о доступной среде» вы увидите поле «Места», здесь отображается, сколько всего вы добавили мест и сколько из них ожидают проверки.

**Шаг 2.** Нажмите на цифру, обозначающую общее количество («Всего»). У каждого места есть статус проверки, обозначенный определенным цветом:

- синий место ожидает модерации;
- зеленый место успешно прошло модерацию и подтверждено;
- красный место отклонено модераторами, вам нужно его отредактировать;
- черный место удалено.

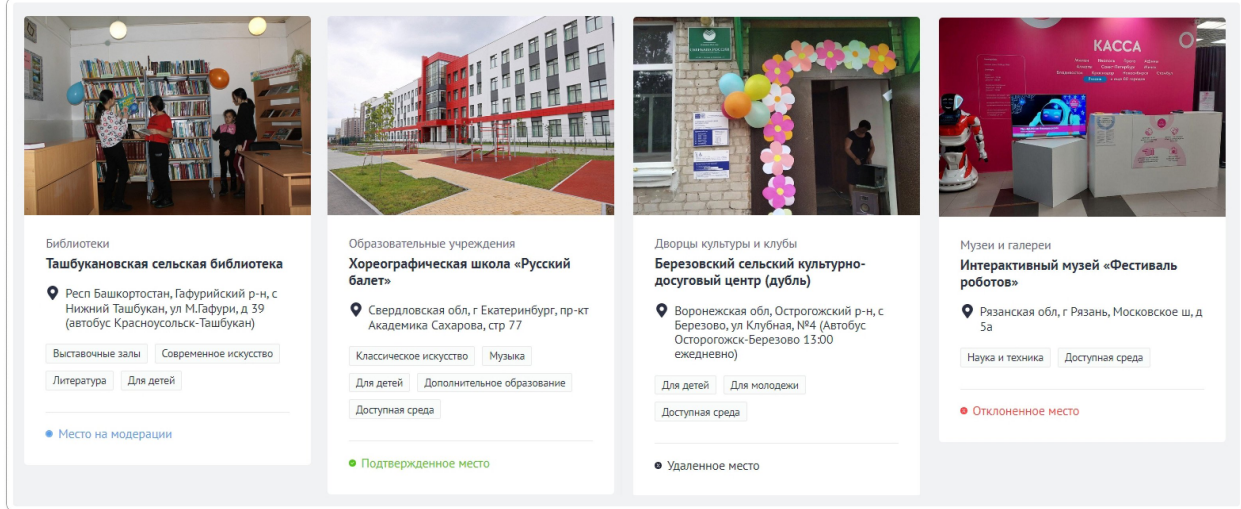

**Важно!** Удалить место с платформы могут только модераторы. Если возникла такая необходимость, вам нужно:

или обратиться в [службу поддержки](https://pro.culture.ru/new/qa);

 или нажать «Создать запрос в службу поддержки» на странице места, которое хотите удалить. Обязательно обоснуйте необходимость удаления.

## <span id="page-24-0"></span>**Где посмотреть идентификатор места**

Идентификатор вашей площадки на платформе «PRO.Культура.РФ» расположен на детальной странице места (под его названием).

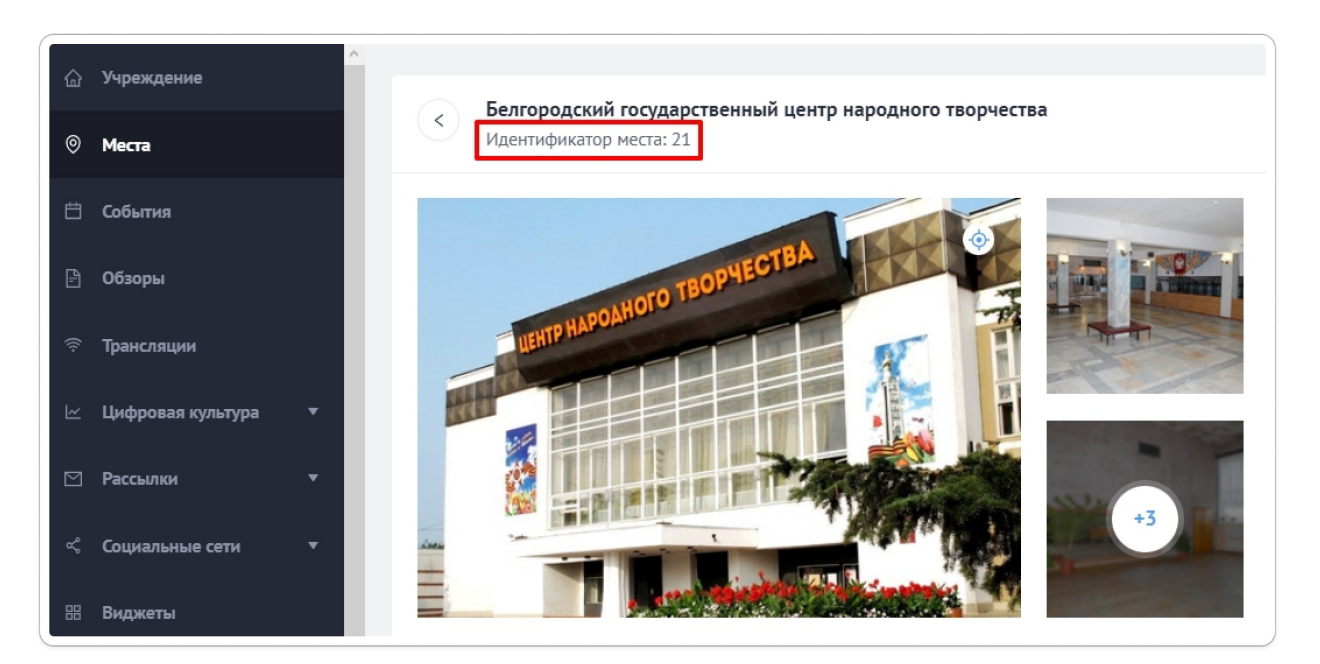

### <span id="page-24-1"></span>**Внесение изменений в уже принятое место**

На платформе действует частичная автомодерация мест. Можно внести изменения в некоторые поля формы (исправить время работы учреждения или добавить информацию об авторе и источнике изображения и т. д.). После этого место не попадет в очередь на модерацию, а останется в статусе подтвержденного. Обновления выгрузятся на ресурсы партнеров автоматически. Подробнее — в материале блога [«Частичная автомодерация мест».](https://pro.culture.ru/blog/637)

## <span id="page-24-2"></span>**Где отображаются места, созданные на платформе**

Места, добавленные на платформу и успешно прошедшие модерацию, будут опубликованы на ресурсах [информационных партнеро](https://pro.culture.ru/blog/23)в платформы «PRO.Культура.РФ»: федеральных, таких как [«Культура.РФ»,](https://www.culture.ru/) [OpenTripMap](http://opentripmap.com/ru/) и [«Госуслуги Культура»](https://culture.gosuslugi.ru/) (на карте видны только те площадки, где есть актуальные события в рамках программы «Пушкинская карта»), и региональных.

## <span id="page-24-3"></span>**Где найти ссылки на места, выгруженные на сайты партнеров**

Ссылки на опубликованное место вы увидите в разделе «Данные партнеров» на странице конкретного места (под блоком «Модерация»).

Создав места, вы можете добавлять анонсы ваших мероприятий. Обратите внимание, что к событию можно прикрепить только место со статусом «Подтверждено».

# <span id="page-25-0"></span>**Как проанонсировать событие**

#### <span id="page-25-1"></span>**Что такое событие**

Событие, или анонс, — это краткое описание предстоящего мероприятия, которое запланировано вашим учреждением, с указанием места и времени проведения. Оно создается, чтобы пригласить на мероприятие зрителей или участников.

Чтобы рассказать о готовящемся мероприятии, то есть создать анонс, вам нужно:

- 1. Перейти в раздел «События».
- 2. Нажать на зеленую надпись в правом верхнем углу «Создать событие».

Также создать событие можно с детальной страницы учреждения, нажав на надпись «Добавить событие», расположенную под блоком с информацией о сущностях, созданных учреждением (местах, событиях, обзорах и трансляциях).

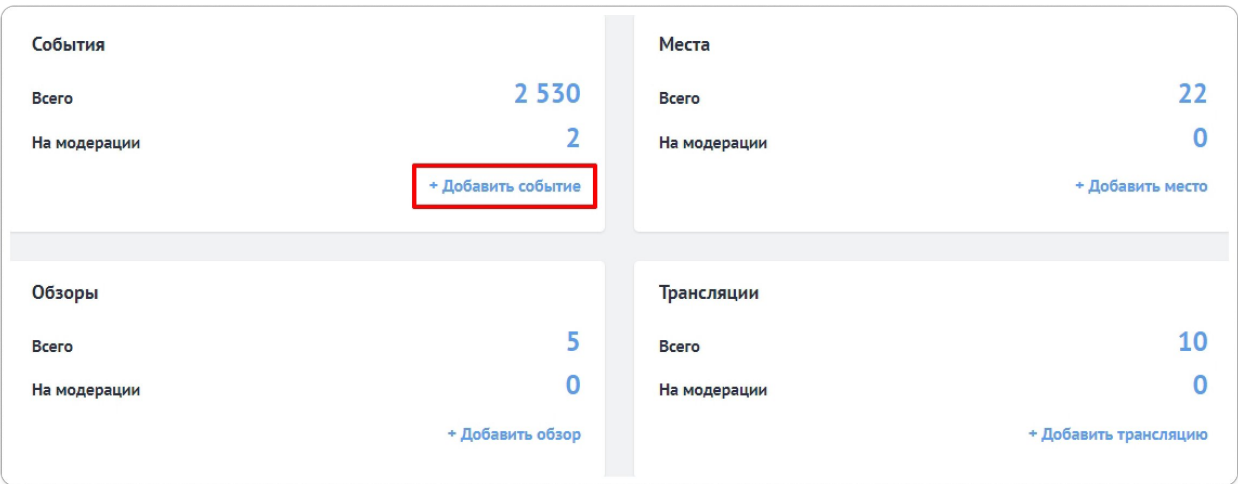

**Обратите внимание** на светло-желтую плашку, которая расположена над полями для заполнения внутри формы, — в ней дана ссылка на <u>[«Правила оформления события»,](https://pro.culture.ru/documentation/events.pdf)</u> которыми нужно руководствоваться при написании анонса. Также вы можете воспользоваться краткой подсказкой, наведя курсор на значок i рядом с названием поля для заполнения. Подробно об оформлении событий в рамках программы написано в материале блога [«Особенности оформления событий,](https://pro.culture.ru/blog/653) [участвующих в программе «Пушкинская карта».](https://pro.culture.ru/blog/653)

После прочтения правил и рекомендаций можно переходить к созданию анонса.

**Последовательно заполните все поля** (особенности оформления кинопоказа будут рассмотрены ниже)**.**

#### <span id="page-25-2"></span>**Как правильно заполнить поле «Название»**

 это поле для заголовка мероприятия. Чаще всего он состоит из родового слова, характеризующего суть события, и названия, взятого в кавычки (например: *Программа «Золотая карусель», Концерт «В мире музыки»*);

- если у мероприятия нет названия, в заголовке максимально кратко опишите суть мероприятия — оптимальное количество символов в названии события — до 90: Фестиваль корюшки. Презентация книги «Лавр»:
- название должно быть на русском языке национальный вариант можно указать в описании:
- используйте кавычки-«елочки» «...».

Важно! Не ставьте точку в конце заголовка!

#### <span id="page-26-0"></span>Как правильно заполнить поле «Изображение»

Главное изображение будет отображаться вместе с названием события на афишах информационных партнеров проекта «PRO.Культура.РФ», поэтому оно должно характеризовать суть мероприятия и соответствовать некоторым техническим требованиям:

- $\bullet$ горизонтальное;
- хорошего качества:
- $\bullet$ размер не менее 630 х 420 пикселей;
- $\bullet$ без рамки, надписей и/или копирайта;
- не афиша и не коллаж.  $\blacktriangle$

Как правильно выбрать главную фотографию, вы узнаете в материале блога «Руководство по поиску и выбору главной фотографии для событий».

#### Чтобы загрузить изображение:

Шаг 1. Кликните в любом месте поля для изображения и выберите нужный снимок с компьютера.

Шаг 2. Заполните поля «Автор», «Тип источника» и «Источник». Без этой информации вы не сможете сохранить анонс. Как правильно указать автора и источник изображения, читайте в материале «Правила оформления полей «Автор» и «Источник».

Шаг 3. Нажмите «Сохранить».

В этом же окне можно обрезать или повернуть фотографию, если это необходимо:

- нажмите «Редактировать» (ниже поля «Источник»);
- если вам нужно обрезать изображение, нажмите соответствующий значок, обрежьте  $\bullet$ изображение и примените изменения, нажав «Применить»;
- если вам нужно выровнять изображение относительно горизонтали, выберите угол наклона  $\bullet$ или двигайте ползунок до тех пор, пока результат вас не устроит, и нажмите «Применить»;
- сохраните изменения.

#### <span id="page-26-1"></span>Как правильно заполнить поле «Категория»

- вам нужно выбрать тип события согласно направленности мероприятия (если анонсируете выставку, появится еще одно поле - «Тип выставки». В нем нужно указать, какая экспозиция представлена: однодневная, временная, постоянная, или это анонс открытия выставки);
- в программе не участвуют категории «Прочие» и «Праздники» или их не будет в выпадающем списке этого поля, если вы сначала поставили галочку участника проекта, или

анонс не получится сохранить, если вы сначала выбрали одну из этих двух категорий, а потом поставили галочку участника проекта.

Подробнее о том, как выбрать верную категорию для события, читайте в одноименном [материале](https://pro.culture.ru/blog/495) [блога](https://pro.culture.ru/blog/495).

## <span id="page-27-0"></span>**Как правильно заполнить поле «Возрастное ограничение»**

Укажите, на какую аудиторию нацелено мероприятие по принципу допуска посетителей:

- на детей, не достигших возраста 6 лет, 0+;
- на детей, достигших возраста 6 лет, 6+;
- на детей, достигших возраста 12 лет, 12+;
- на детей, достигших возраста 16 лет, 16+;
- на совершеннолетних 18+.

Не путайте рекомендуемый возраст посетителей с возрастным ограничением: развлекательной программе для пожилых людей, если она не будет содержать запрещенный детям контент, нужно поставить возрастное ограничение 0+.

## <span id="page-27-1"></span>**Галочка «Участвует в проекте «Пушкинская карта» — кто может поставить**

Поле доступно только тем учреждениям, у которых стоит отметка об участии в проекте. Если у вас это поле не отображается, уточните у своей контролирующей организации, передавалась ли информация о вашем участии, или напишите в [службу поддержки.](https://pro.culture.ru/new/qa)

Если ваше событие планируется как участвующее в программе и соответствует [правилам](https://base.garant.ru/402777404/763aae546087c9e175143f0e577b60db/#block_1000), поставьте отметку в поле «Участвует в проекте «Пушкинская карта».

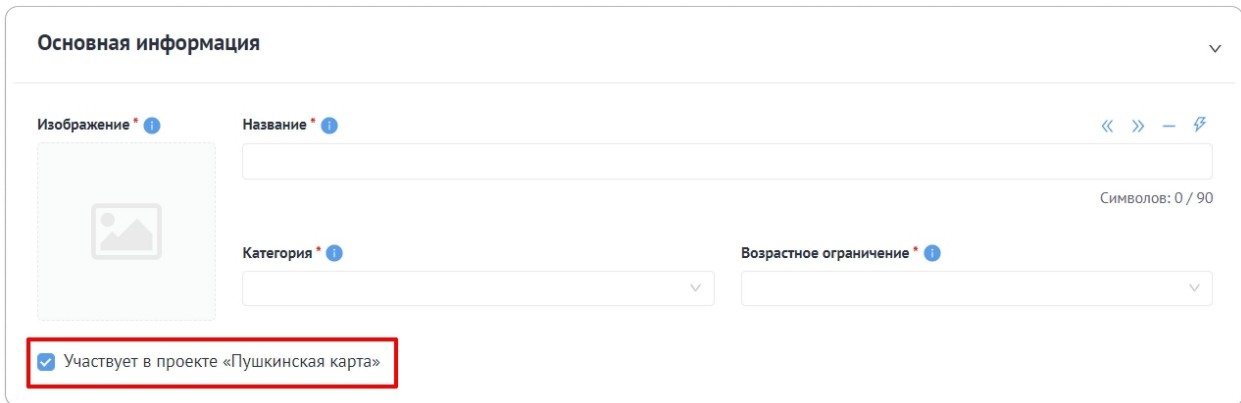

## <span id="page-27-2"></span>**Как правильно заполнить поля «Терминал» / «Билетная система»**

Поля появляются после постановки галочки «Участвует в проекте «Пушкинская карта». Можно заполнить только поле «Терминал», только поле «Билетная система» или оба поля в зависимости от того, используете вы свой терминала или терминал билетной системы, продаете билеты через свой сайт, через билетного оператора или двумя способами.

Если вы заполняете поле «Билетная система», после указания названия билетного оператора вам нужно загрузить договор о сотрудничестве с этим юрлицом или ИП. Если вы работаете с несколькими билетными операторами — для каждого из них нужно будет заполнить поле с названием и приложить договор о сотрудничестве.

Обратите внимание:

- 1. После сохранения события выбранную билетную систему нельзя будет отредактировать, можно только загрузить к ней дополнительные файлы. Новую билетную систему добавить будет можно.
- 2. Если вы ранее ошибочно выбрали билетную систему, вам нужно будет загрузить файл, в котором вы подтверждаете ошибку. Файл должен быть с печатью и подписью вашего учреждения [\(шаблон](https://pro.culture.ru/documentation/letter_about_BS_mistake.pdf) такого документа находится во всплывающей подсказке, спрятанной под знаком вопроса).

#### <span id="page-28-0"></span>**Как правильно заполнить поле «Цена»**

- 1. Обозначьте стоимость посещения мероприятия бесплатные мероприятия не могут участвовать в программе.
- 2. Пушкинской картой можно оплатить билет только на само мероприятие. **Оплата сувениров, трансфера, питания и прочих услуг должна производиться отдельно**.
- 3. Если стоимость посещения нефиксированная, вы можете ввести минимальную и максимальную цену.
- 4. Если в учреждении действует бесплатное льготное посещение, укажите цену для того посетителя, на которого не распространяются льготы, а уже в блоке «Льготы» расскажите, кто может прийти к вам бесплатно и какой документ потребуется предъявить.

\_\_\_\_\_\_\_\_\_\_\_\_\_\_\_\_\_\_\_\_\_\_\_\_\_\_\_\_\_\_\_\_\_\_\_\_\_\_\_\_\_\_\_\_\_\_\_\_\_\_\_\_\_\_\_\_\_\_\_\_\_\_\_\_\_\_\_\_\_\_\_\_\_\_\_\_\_\_\_\_\_\_\_

 $\_$  , and the set of the set of the set of the set of the set of the set of the set of the set of the set of the set of the set of the set of the set of the set of the set of the set of the set of the set of the set of th

### <span id="page-28-1"></span>**Как заполнить поле «Ссылка на покупку билетов»**

#### Важно! Онлайн-продажа билетов — обязательное условие участия в программе!

- 1. Ссылка должна быть рабочей, максимально прямой и вести на событие у билетного оператора или на страницу вашего учреждения, где продаются билеты. Давайте ссылку не на афишу, а сразу на выбор даты и/или места, чтобы пользователям было удобно покупать билеты.
- 2. Ссылку нужно привязать к конкретному месту проведения мероприятия. Для этого в разделе «Место и время проведения» есть поле «Ссылка на покупку билетов в месте проведения»:
	- если событие проводится на нескольких площадках и ссылки на покупку билетов разные, нужно разместить в этом поле каждого места проведения свою ссылку;
	- если же ссылка на покупку билетов единая, можно либо нажать надпись «Применить для всех мест проведения» (находится под полем «Ссылка на покупку билетов»), либо поставить отметку рядом с надписью «Ссылка совпадает с указанной в поле «Ссылка на покупку билетов» в месте проведения. В обоих случаях билетная ссылка автоматически привяжется к месту проведения.

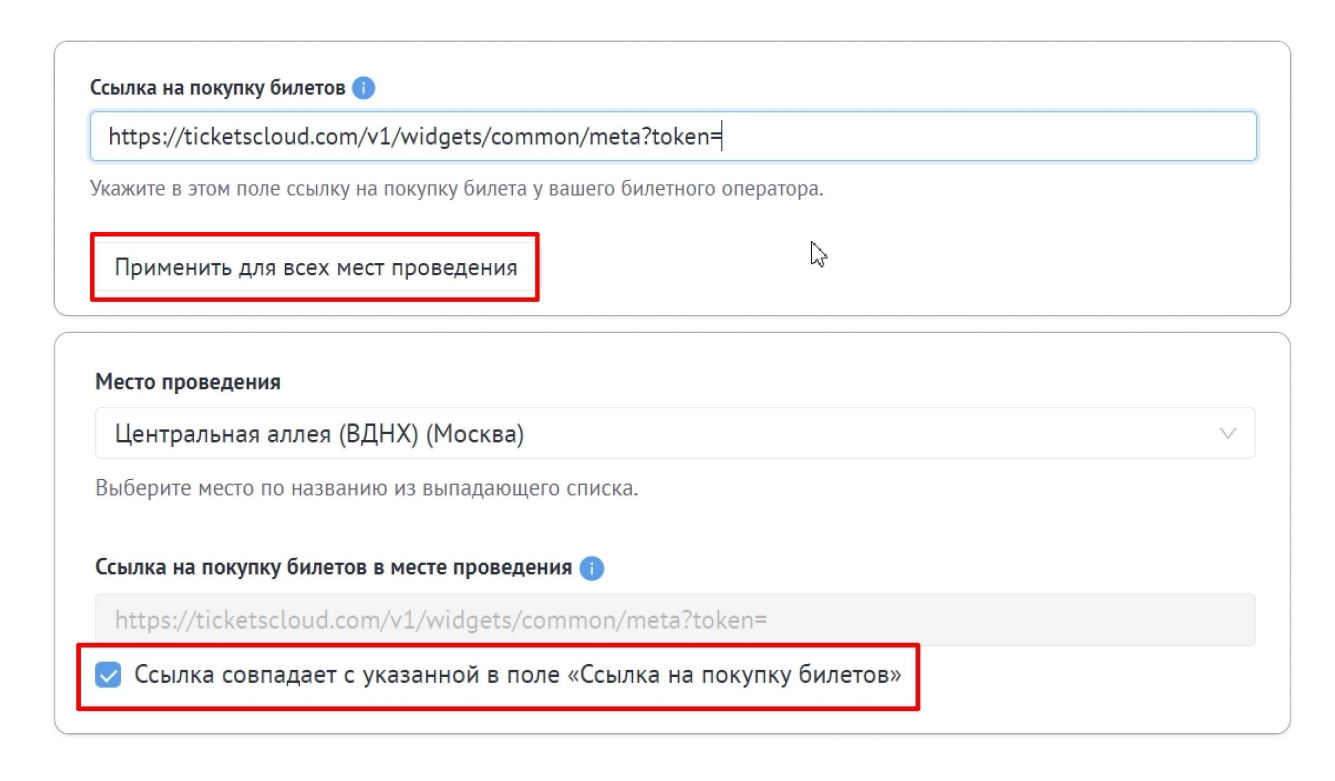

3. Если у вас отдельные билетные ссылки на каждый сеанс, вы можете разместить их в описании.

Подробнее читайте об этом поле в материале блога [«Как правильно оформить ссылку на покупку](https://pro.culture.ru/blog/639) [билета в анонсе мероприятия, участвующего в программе «Пушкинская карта».](https://pro.culture.ru/blog/639)

#### <span id="page-29-0"></span>**Как правильно заполнить поле «Теги»**

- 1. Выберите из представленного списка ключевые слова, которые подходят для вашего события (чтобы увидеть варианты, нажмите на горизонтальные черточки слева в поле).
- 2. Максимальное количество тегов 10.
- 3. Теги не должны противоречить друг другу. Например, у концерта русской народной песни не могут стоять теги «Народная культура» и «Классическая музыка» — ставится только первый.

#### <span id="page-29-1"></span>**Как заполнить поле «Описание»**

Описание — это рассказ о программе мероприятия. Рекомендаций по правильному оформлению описания достаточно много, подробнее они расписаны в [«Правилах оформления события»](https://pro.culture.ru/documentation/events.pdf) (пункт 9), а также в материале [«Как составить описание для встречи, лекции, концерта и других](https://pro.culture.ru/blog/181) [мероприятий»,](https://pro.culture.ru/blog/181) но основные требования приведем здесь:

- информативность обязательно расскажите, что именно ждет посетителя;
- объем текста от 500 до 1 000 символов (на дополнительную информацию можно оставить ссылку, «спрятав» ее за слово);
- большой текст разбивайте на абзацы, так его легче читать;
- нажимайте «Подготовить к модерации» (значок в виде молнии) это убирает лишние пробелы, меняет дефис на тире и ставит кавычки-«елочки» вместо других, а также очищает текст от условного форматирования и выравнивает его по левому краю. *Будьте внимательны: из-за технической особенности висячий дефис (фото-, видеоматериалы) заменяется на тире (фото*—*, видеоматериалы), поэтому после нажатия на кнопку бегло проверьте текст и при необходимости исправьте;*

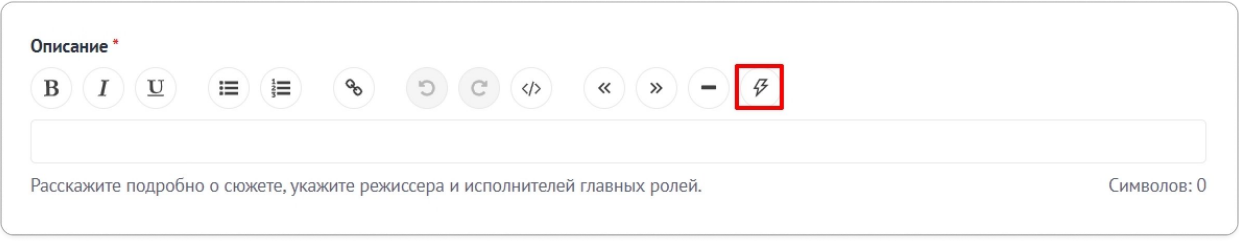

 не упоминайте о программе «Пушкинская карта» в тексте: во-первых, это избыточно — ваше событие, если его одобрят эксперты, и так будет в афише «Пушкинской карты», во-вторых, эксперты могут отклонить событие, тогда информация в описании будет ложной.

Количество символов в описании позволяет контролировать счетчик, расположенный под текстом:

- когда текст правильного объема счетчик просто показывает количество символов;
- когда объем недостаточный, появляется красная надпись «Пожалуйста, введите не менее 500 символов» (сохранить событие не получится).

#### <span id="page-30-0"></span>**Какие изображения можно размещать в поле «Галерея»**

Разместите дополнительные изображения, характеризующие мероприятие. Их должно быть не больше 10.

Нельзя:

- дублировать основное фото в блок «Галерея» такие повторы удаляются;
- добавлять фотографии с копирайтом;
- прикреплять изображения с алкоголем, сигаретами, наркотическими веществами, оружием (кроме тех случаев, когда оружие является частью экспозиции, используется в военноисторических реконструкциях или театральных представлениях).

Чтобы внести данные:

**Шаг 1.** Наведите курсор на миниатюру изображения и нажмите на карандашик, что означает, что вы хотите отредактировать картинку (также можно перетащить сразу несколько фотографий из папки на компьютере).

**Шаг 2.** В каждой фотографии укажите информацию об авторе и источнике.

**Шаг 3.** Сохраните изменения.

#### <span id="page-30-1"></span>**Как заполнить поле «Инклюзивность события»**

Поле нужно заполнять, если ваше мероприятие можно отнести к инклюзивным — предусмотренным в той или иной мере для людей с ограниченными возможностями здоровья:

- отметьте галочками те элементы доступной среды, для которых не было подходящего пункта в специальном поле;
- в текстовом окне расскажите, что именно относится к инклюзии на этом событии.

## <span id="page-31-0"></span>Как правильно заполнить поле «Ссылки на **ВИДЕОХОСТИНГИ»**

Поле предоставляет возможность разместить в галерее видео из социальных сетей «ВКонтакте» и «Одноклассники». Видеозаписи с YouTube и Vimeo не выгружаются на ресурсы партнеров из-за технического ограничения.

Чтобы добавить видеоролик:

Шаг 1. Нажмите «Добавить».

Шаг 2. В поле слева выберите сервис, с которого размещаете видео.

Шаг 3. В поле справа вставьте код или id видео.

Подробнее о том, как добавить ролик, читайте в «Правилах оформления события» (пункт 12).

#### <span id="page-31-1"></span>Как заполнить поле «Банковские счета»

Поле обязательно для заполнения. Оно есть только в событиях с галочкой «Участвует в проекте «Пушкинская карта». Алгоритм действий:

- 1. Выберите из выпадающего списка счет (минимум 1, максимум 100).
- 2. Если в выпадающем списке нет счетов, значит, вы еще их не добавили в раздел «Банковские счета». Вы можете сразу создать счет, нажав на синюю надпись «Перейти к созданию нового счета», которая расположена справа внизу под полем «Банковские счета».

Важно! После сохранения события удалить счет из события будет невозможно!

#### <span id="page-31-2"></span>Как заполнить поля «Место и время проведения»

Нужно указать информацию о том, где и когда будет проходить ваше мероприятие. Что учесть:

- $\bullet$ местом может быть как ваша площадка, так и чужая, куда вас пригласили или которую вы арендуете для мероприятия;
- если место принадлежит учреждению, убедитесь, что оно есть в списке ваших мест, и прикрепите его. Выберите одно из предложенных мест или введите название в поле и выберите нужное место из выпадающего списка;
- если место не принадлежит учреждению, попробуйте найти его по названию в каталоге: введите название в поле и выберите нужное место из выпадающего списка. Если этого места нет в каталоге, свяжитесь с площадкой, попросите зарегистрироваться на платформе и создать необходимое вам место;
- в системе есть возможность указать несколько мест проведения одного события. Если вы проводите фестиваль, ярмарку или любое другое мероприятие на нескольких площадках, просто поочередно выберите места («Добавить место») и задайте время проведения для каждого;
- прикрепить можно только место со статусом «Подтверждено»;

 частным организациям в раздел «Место проведения» нужно добавить подтверждение о мероприятии от площадки, на которой будет проходить событие. Подробнее о том, что должно быть в этом файле, будет рассказано в [пункте «Подтверждение»](#page-34-1).

При указании времени проведения:

- если событие проходит в определенные даты заполните вкладку «В указанные дни»;
- если событие продолжительное и длится непрерывно какой-то период (например, это выставка) — заполните вкладку «По расписанию».

Обратите внимание, что в «PRO.Культура.РФ» действует ограничение календаря. Добавить событие нужно минимум за 5 дней до даты проведения. Это время нужно для проверки события модератором и выгрузки на внешние сервисы — если ваше мероприятие состоится на следующий день после публикации анонса на странице афиши, о нем мало кто успеет узнать. Исключение оформление кинопоказа в рамках «Пушкинской карты»: такое событие можно добавлять день в день.

**Важно!** В случае когда событие проходит в месте, в котором заполнен блок «Доступная среда», в форме создания/редактирования будут отображаться отмеченные категории этого блока. При наличии дополнительных возможностей этот блок нужно отредактировать.

#### <span id="page-32-0"></span>**Как заполнить поле «Льготы»**

**Шаг 1.** Поставьте отметку, предоставляются ли льготы на ваше мероприятие или нет:

- если льготы не предоставляются, переходите к заполнению следующего поля;
- если льготы предоставляются, переходите к шагу 2.

**Шаг 2.** Выберите, одинаковые ли льготы во всех мест проведения.

**Шаг 3.** Поставьте галочки напротив тех категорий граждан, которым льготы предоставляются. Если в списке нет нужной вам, поставьте галочку напротив «Другая категория граждан». Галочки нужно проставить отдельно для каждой площадки, если льготы отличаются.

\_\_\_\_\_\_\_\_\_\_\_\_\_\_\_\_\_\_\_\_\_\_\_\_\_\_\_\_\_\_\_\_\_\_\_\_\_\_\_\_\_\_\_\_\_\_\_\_\_\_\_\_\_\_\_\_\_\_\_\_\_\_\_\_\_\_\_\_\_\_\_\_\_\_\_\_\_\_\_\_\_\_\_\_

Важно! Если в месте проведения, которое вы прикрепили к анонсу, заполнено поле «Льготы», у вас появится возможность применить эту информацию о площадке к событию, если льготы на посещение мероприятия совпадают со льготами места проведения.

\_\_\_\_\_\_\_\_\_\_\_\_\_\_\_\_\_\_\_\_\_\_\_\_\_\_\_\_\_\_\_\_\_\_\_\_\_\_\_\_\_\_\_\_\_\_\_\_\_\_\_\_\_\_\_\_\_\_\_\_\_\_\_\_\_\_\_\_\_\_\_\_\_\_\_\_

**Шаг 4.** Заполните описание льготы по каждой выбранной вами категории граждан:

- укажите вид льготы;
- перечислите документы, которые посетитель должен вам предъявить, чтобы доказать свое право на льготу;
- если есть особые условия получения льготы, расскажите о них.

## <span id="page-32-1"></span>**Дополнительные поля: как заполнить и когда появляются**

Дополнительные поля доступны для категорий «Спектакли» и «Концерты»:

- у категории «Спектакли» только у событий, участвующих в программе «Пушкинская карта», и у обычных событий, которые проводятся на площадках некоторых крупных городов;
- у категории «Концерты» только у событий, которые участвуют в программе «Пушкинская карта».

Правила заполнения:

- укажите дату премьеры, а также режиссера, актеров, жанр и т. д. для «Спектаклей» и исполнителей и прочую информацию для «Концертов»;
- имена и фамилии напишите полностью (не инициалы) и каждое в отдельном поле;
- не упоминайте звания артистов (заслуженный, народный);
- не ставьте прочерки в полях (если данных для заполнения нет, поставьте галочку в соответствующем чекбоксе).

#### <span id="page-33-0"></span>**Как заполнить поле «Организатор»**

- если вы проводите мероприятие (и реализуете на него билеты) не на своей площадке, вам потребуется указать площадку своего учреждения в качестве организатора мероприятия (можно выбрать из выпадающего списка в верхней строке блока «Организатор»);
- если событие подготовлено вашим учреждением и проходит на вашей площадке, организатора указывать не нужно — ваше учреждение по умолчанию считается организатором.
- если организатором мероприятия (и реализатором билетов) является принимающая сторона, вы не можете размещать анонс — это должен сделать организатор.

Важно! Организатором событий, участвующих в «Пушкинской карте», считается учреждение, которое реализует билеты.

\_\_\_\_\_\_\_\_\_\_\_\_\_\_\_\_\_\_\_\_\_\_\_\_\_\_\_\_\_\_\_\_\_\_\_\_\_\_\_\_\_\_\_\_\_\_\_\_\_\_\_\_\_\_\_\_\_\_\_\_\_\_\_\_\_\_\_\_\_\_\_\_\_\_\_\_\_\_\_\_\_\_\_

Только организатор должен добавлять событие на платформу «PRO.Культура.РФ». При выявлении таких нарушений после старта продаж билетов участие организации будет приостановлено до момента компенсации полученных денежных средств оператору программы в соответствии с пунктом 32 [правил программы «Пушкинская карта»](https://base.garant.ru/402777404/#block_1000).

\_\_\_\_\_\_\_\_\_\_\_\_\_\_\_\_\_\_\_\_\_\_\_\_\_\_\_\_\_\_\_\_\_\_\_\_\_\_\_\_\_\_\_\_\_\_\_\_\_\_\_\_\_\_\_\_\_\_\_\_\_\_\_\_\_\_\_\_\_\_\_\_\_\_\_\_\_\_\_\_\_\_\_\_

**Обратите внимание!** В ситуации, когда два организатора делят зал и оба продают билеты на одно мероприятие, каждый из них должен создать анонс этого мероприятия. При этом для прохождения модерации, чтобы события не были отклонены как дубли, необходимо:

- 1. В описании **обязательно** разместить фразу «Билеты реализуются совместно с *(название учреждения, с которым вы делите зал)*».
- 2. Предъявить договор аренды конкретного количества рядов в месте проведения (можно отправить его в [службу поддержки](https://pro.culture.ru/new/qa) сразу при создании события и объяснить ситуацию). При этом показатель вместимости зала у этого места проведения, указанный на платформе, должен совпадать с суммой арендуемых обоими организаторами мест во избежание несоответствия, когда проданных билетов больше, чем мест в зале.
- 3. Если вы частная организация, вам дополнительно надо предоставить файл подтверждения от места проведения. Что это такое и как он должен выглядеть, читайте в пункте [«Какой](#page-34-1) [документ прикреплять в поле «Подтверждение».](#page-34-1)

Если ваши договоренности по разделу мест в зале документально не подтверждены и договор аренды вы прислать не можете, то и размещать событие должно только одно учреждение — то, которое официально является реализатором билетов и может подтвердить это документально.

#### <span id="page-34-0"></span>Как заполнить раздел «Промо»

- 1. В верхнем поле напишите Ф. И. О. и контакты ответственного лица.
- 2. В нижнем поле укажите пользователя, который будет оповещен о результатах модерации: именно ему на почту придет письмо с информацией о том, принято ваше событие или отклонено и почему (по умолчанию поле предзаполнено данными сотрудника, который создает анонс).

#### <span id="page-34-1"></span>Какой документ прикреплять в поле «Подтверждение»

Поле появляется в разделе «Место проведения» у частных учреждений. Нужно загрузить оригинальный файл (цветной скан подписанного вручную документа, а не ксерокопию или цифровую версию файла) в формате pdf, подтверждающий, что мероприятие действительно будет проходить на указанной площадке. Для каждого места проведения необходимо добавить свой файл, который можно составить по образцу.

Исключение: подтверждение не нужно для событий категории «Кино».

Какая информация должна быть в документе:

- название мероприятия;  $\bullet$
- $\bullet$ место, дата и время проведения (периоды проведения);
- $\bullet$ планируемая вместимость зала (для спектаклей, концертов, шоу):
- $\bullet$ организатор мероприятия;
- $\bullet$ подпись ответственного лица от места проведения;
- $\bullet$ печать места проведения.

Обратите внимание: если в файле предоставлена не вся необходимая информация, событие будет отклонено.

Важно! В случае выявления мошеннических действий доступ к платформе «PRO.Культура.РФ» будет заблокирован для организатора и площадки, а соответствующая информация будет передана в правоохранительные органы.

# <span id="page-34-2"></span>После заполнения всех необходимых полей

- вы можете сохранить черновик события (если анонс еще не полностью готов к публикации);
- отправить событие на модерацию, нажав соответствующую надпись.

После этого:

- событие появится в личном кабинете, однако не будет подтвержденным;
- $\bullet$ подтвердить правильность сведений о событии может только модератор - специалист платформы «PRO.Культура.РФ».

Обратите внимание, что на платформе «PRO.Культура.РФ» работает функционал премодерации. Перед отправкой анонса на модерацию вы можете увидеть информацию о возможных недочетах в нем:

- если ошибок нет, событие просто сохранится;
- если ошибки есть, появится новое модальное окно премодерации со списком ошибок и инструкцией к действию.

О том, как поступать в том или ином случае, можно прочитать в материале блога [«Премодерация:](https://pro.culture.ru/blog/572) [новый инструмент для автоматической проверки событий».](https://pro.culture.ru/blog/572)

## <span id="page-35-0"></span>**Как проходит модерация событий в рамках программы «Пушкинская карта»**

События, участвующие в программе, проходят два этапа модерации:

- специалистами платформы «PRO.Культура.РФ» проверка на соответствие правилам платформы и русского языка;
- экспертным советом анализ мероприятия на соответствие правилам программы.

## <span id="page-35-1"></span>**Каковы сроки модерации событий в рамках программы «Пушкинская карта»**

- 1. Проверка событий на платформе «PRO.Культуры.РФ» осуществляется в порядке очереди и составляет от 1 до 3 рабочих дней. Напоминаем, что модерация не проходит в праздничные и выходные дни, а после редактирования событие вновь попадает на проверку в конец очереди.
- 2. После подтверждения специалистами платформы «PRO.Культура.РФ» событие автоматически уходит на рассмотрение экспертного совета вашего региона (мероприятия федеральных и частных организаций — федеральным экспертам). Срок рассмотрения зависит от графика работы каждого конкретного совета.
- 3. События категории «Кино» в рамках «Пушкинской карты» подтверждаются автоматически, то есть без проверки модераторов и экспертов, а затем через сутки проходят постмодерацию на платформе «PRO.Культура.РФ» — проверку на корректность ссылки на продажу билетов и наличие кнопки «Оплатить Пушкинской картой».

Мы рекомендуем размещать события в рамках программы как можно раньше, не менее чем за 2 недели до даты проведения, чтобы событие точно успело пройти два этапа проверки.

По завершении проверки события модератором вы получите оповещение на почту:

- «Ваше событие успешно подтверждено»: это значит, что все оформлено верно, анонс одобрен и будет выгружен на сайты партнеров, а также отправится на модерацию экспертов;
- «Отклонено по следующей причине»: это значит, что в анонсе есть ошибки, которые нужно исправить. Если вы получили уведомление об отклонении, внимательно изучите все причины, по которым событие не принято, внесите правки и отправьте на модерацию повторно.

Эту же информацию вы увидите на детальной странице события на платформе «PRO.Культура.РФ» (раздел «Модерация»).

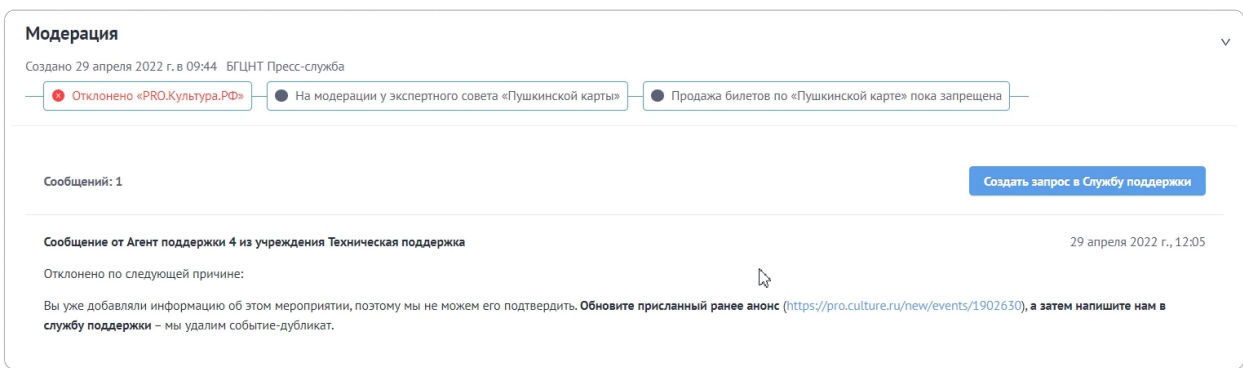

После проверки события экспертами вы также получите оповещение на почту:

- «Ваше событие было принято для участия в программе «Пушкинская карта»: это значит, что анонс одобрен, событие появится в афише программы, а билеты на него можно оплачивать Пушкинской картой;
- «Ваше событие не принято для участия в программе «Пушкинская карта» по решению экспертного совета»: это значит, что эксперты не одобрили ваше мероприятие для участия в программе. Билеты на такое событие оплачивать Пушкинской картой нельзя.

Эта же информация отображается на детальной странице события на платформе «PRO.Культура.РФ» (разделы «Модерация» и «Модерация экспертов «Пушкинской карты»).

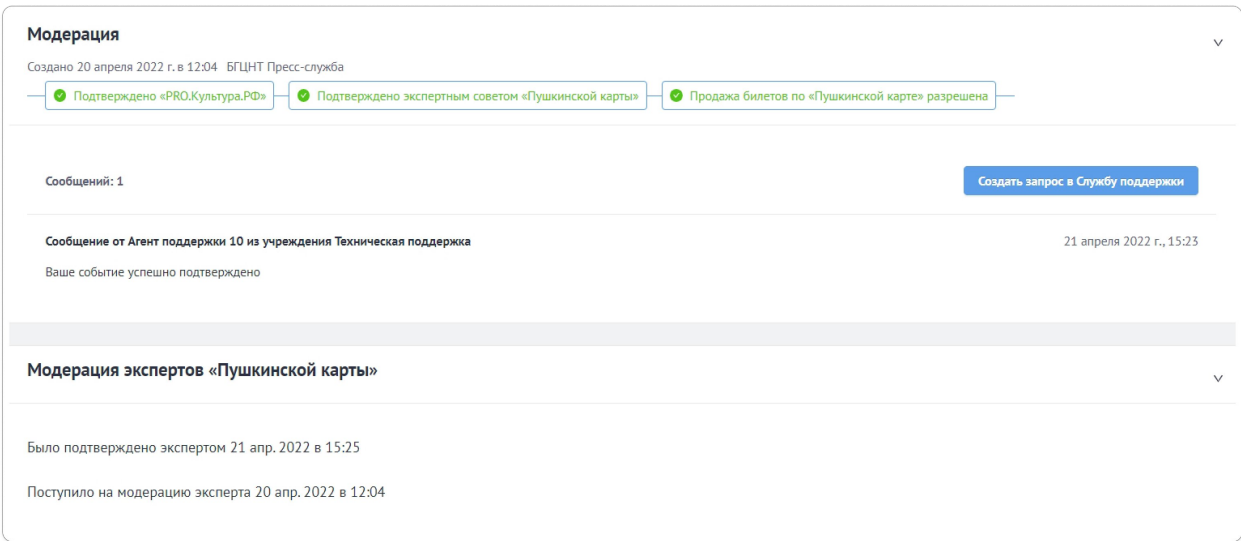

**Обратите внимание**, что решение экспертных советов не оспаривается, а причины, по которым событие отклонено экспертами, не раскрываются ни пользователям, ни сотрудникам платформы «PRO.Культура.РФ».

## <span id="page-36-0"></span>**Как узнать статус проверки события на платформе «PRO.Культура.РФ»**

Как было указано выше, на платформе «PRO.Культура.РФ» информация о статусе вашего анонса отображается на детальной странице события в разделах «Модерация» и «Модерация экспертов «Пушкинской карты». Но не только.

Также для удобства пользователей статусы проверки анонсов видны в общем списке событий вашего учреждения в разделе «События». Каждый анонс имеет статус определенного цвета:

- синий цвет событие ожидает проверки на одном из этапов;
- зеленый событие успешно прошло модерацию и подтверждено на одном или двух этапах;
- красный событие отклонено на одном из этапов. Если событие отклонили модераторы платформы «PRO.Культуры.РФ», нужно исправить все недочеты и снова отправить событие на модерацию. Если событие отклонено экспертами, их решение изменить нельзя;
- серый надписи этого цвета обычно просто информационные: например, говорят, каким будет следующий статус проверки, когда до него дойдет очередь;
- черный событие удалено.

**Важно!** Удалить событие с платформы могут только модераторы. Если возникла такая необходимость, вам нужно:

- или обратиться в [службу поддержки](https://pro.culture.ru/new/qa);
- или нажать на кнопку «Создать запрос в службу поддержки» на странице события, которое хотите удалить. Обязательно обоснуйте необходимость удаления.

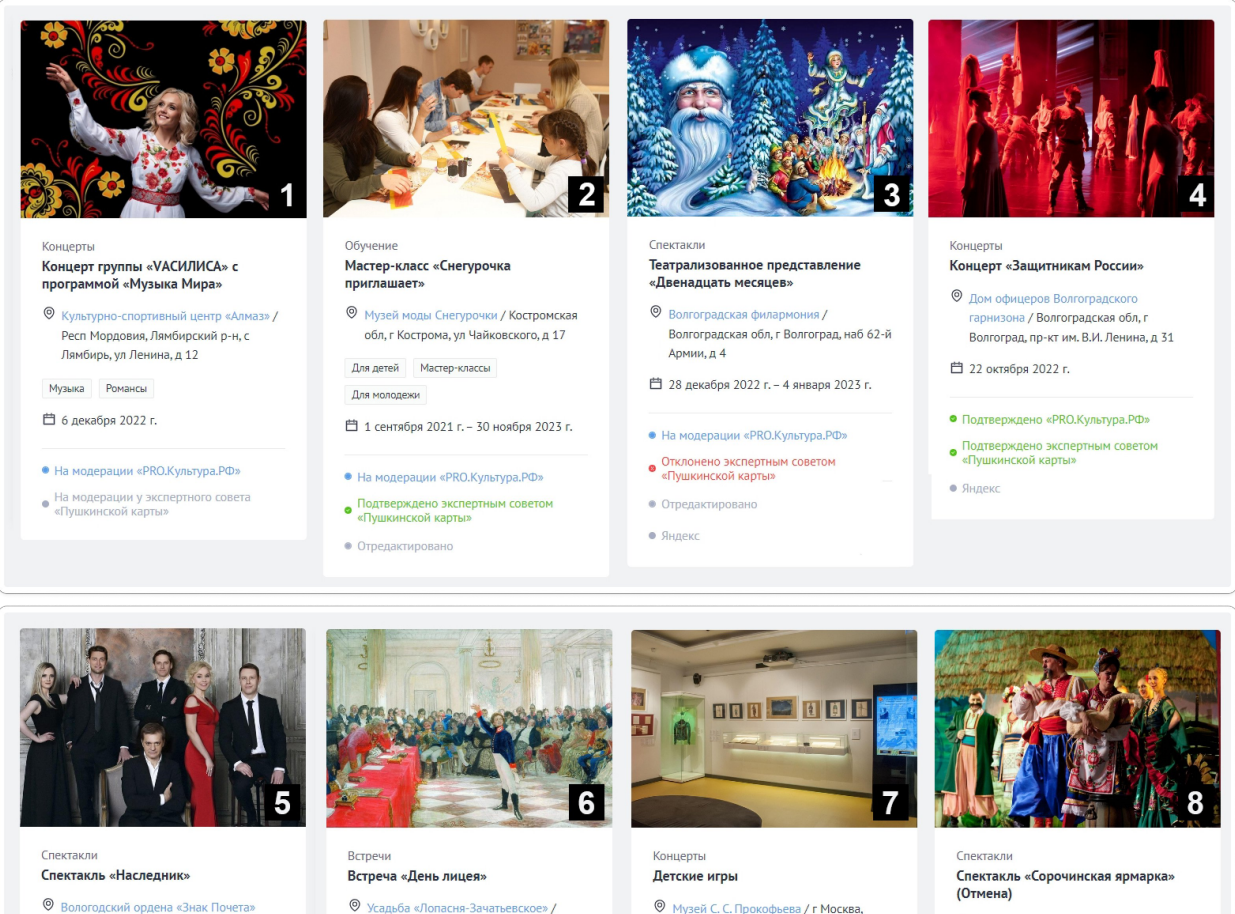

Камергерский пер. л 6

• Отклонено «PRO.Культура.РФ»

• На модерации у экспертного совета<br>«Пушкинской карты»

<sup> $+$ 19</sup> сентября 2021 г

 $\bullet$  Suneve

- © Вологодский ордена «Знак Почета» государственный драматический театр / Вологодская обл, г Вологда, Советский пр-кт. д 1
- Для молодежи Исполнительское искусство 曲 12 декабря 2022 г.
- Подтверждено «PRO.Культура.РФ»
- На модерации у экспертного совета<br>• «Пушкинской карты»
- O VERRED «DORREHO-RRIIRTLAREMON»/ Московская обл. г Чехов, ул Пушкина, л  $10$
- История Музыка Александр Пушкин

□ 23 октября 2021 г.

- Подтверждено «PRO. Культура. РФ»
- Отклонено экспертным советом<br>«Пушкинской карты»

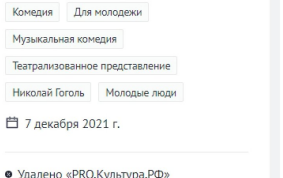

й театр

**©** Ставропольский государственн

Пятигорск, пр-кт Кирова, д 17

оперетты / Ставропольский край. г

Разберем статусы и их возможные комбинации подробнее:

- 1 событие создано и ожидает проверки на первом этапе на платформе «PRO.Культура.РФ»;
- 2 событие ранее прошло оба этапа модерации и участвует в программе «Пушкинская карта». Сейчас оно ожидает проверки модераторов платформы «PRO.Культура.РФ» после внесения пользователем изменений в анонс. Запускать оплату билетов Пушкинской картой можно — в афише программы на этом этапе событие доступно в версии до обновления. Однако будьте внимательны: если вы внесли критичные правки и модератор снова отправит событие экспертам на проверку, продавать билеты на мероприятие будет нельзя до повторного подтверждения события экспертным советом;
- 3 событие ранее прошло оба этапа модерации и не было одобрено экспертами для участия в программе «Пушкинская карта». Сейчас оно ожидает проверки модераторов платформы «PRO.Культура.РФ» после внесения изменений в анонс. Запускать оплату билетов Пушкинской картой нельзя: даже если вы отредактируете событие, пересмотра решения экспертов не будет;
- 4 событие прошло оба этапа модерации и участвует в программе «Пушкинская карта» запускать оплату билетов Пушкинской картой можно;
- 5 событие подтверждено на платформе «PRO.Культура.РФ» и ожидает проверки экспертов — запускать оплату билетов Пушкинской картой пока нельзя;
- 6 событие ранее прошло оба этапа модерации и не было одобрено экспертами для участия в программе «Пушкинская карта». Запускать оплату билетов Пушкинской картой нельзя: даже если вы отредактируете событие, пересмотра решения экспертов не будет;
- 7 событие отклонено на платформе «PRO.Культура.РФ» нужно устранить недочеты и прислать событие на проверку снова;
- 8 событие удалено с платформы «PRO.Культура.РФ» в связи с отменой.

### <span id="page-38-0"></span>**Внесение изменений в уже принятое событие**

На платформе действует частичная автомодерация событий. Можно внести изменения в [некоторые](https://pro.culture.ru/blog/189) [поля формы](https://pro.culture.ru/blog/189) (исправить ссылку на покупку билетов или добавить информацию об авторе и источнике изображения и т. д.), после чего событие не попадет в очередь на модерацию, а останется в статусе подтвержденного (в том числе по «Пушкинской карте», если мероприятие участвует в программе и ранее было одобрено экспертами). Обновления выгрузятся на ресурсы партнеров автоматически.

Если вы обновили поля, которые не указаны в материале блога, событие снова придет на проверку на платформу «PRO.Культура.РФ»:

- внесенные изменения незначительны модератор проверит анонс, в случае внесения пользователем удовлетворительных правок подтвердит его и, если событие было ранее одобрено экспертами, обновит в афишах программы;
- изменения в анонсе существенны модератор проверит анонс, в случае внесения пользователем удовлетворительных правок подтвердит его и, если событие было ранее одобрено экспертами, вновь отправит его на проверку в экспертный совет.

### <span id="page-38-1"></span>**Где посмотреть идентификатор события**

Идентификатор события на платформе «PRO.Культура.РФ» расположен на детальной странице анонса (под названием мероприятия).

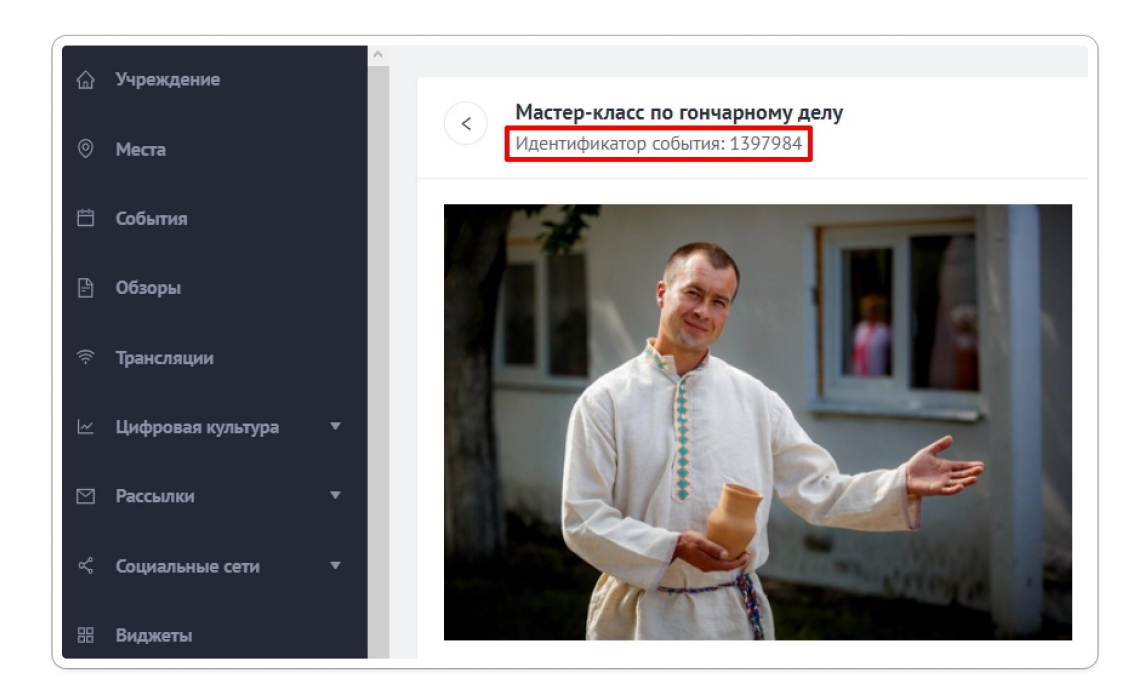

# <span id="page-39-0"></span>**Особенности оформления событий категории «Кино»**

С 1 февраля 2022 года в программе «Пушкинская карта» могут участвовать российские (национальные) фильмы, в том числе созданные при поддержке Министерства культуры Российской Федерации и (или) Федерального фонда социальной и экономической поддержки отечественной кинематографии, а также аудиовизуальные произведения, созданные на территории, относившейся к Российской империи или СССР.

На платформе «PRO.Культура.РФ» учреждения культуры — участники программы «Пушкинская карта» могут создавать события категории «Кино» на основе уже готового шаблона: при выборе нужного фильма все основные поля, относящиеся к кинокартине, заполняются автоматически.

## <span id="page-39-1"></span>**Где можно посмотреть список фильмов, доступных для показа в рамках программы**

С перечнем фильмов, разрешенных к показу в рамках программы, можно ознакомиться:

- в [разделе «Фильмы»](https://pro.culture.ru/new/movies) на платформе «PRO.Культура.РФ» (доступен для зарегистрированных пользователей);
- в [материале блога](https://pro.culture.ru/blog/642) (доступен всем желающим).

## <span id="page-39-2"></span>**Как предложить для участия в программе фильм не из списка**

Заявители (продюсеры, дистрибьюторы, кинотеатры) должны направить обращение в Департамент кинематографии и цифрового развития Минкультуры России (e-mail: anna.krukovskaya@culture.gov.ru) или на платформу «PRO.Культура.РФ» (e-mail: pro@team.culture.ru) с просьбой о включения фильма в программу.

Обращение должно содержать:

- название фильма;
- жанр фильма;
- синопсис фильма:
- дату начала проката;
- информацию о прокатной компании (дистрибьютор);
- копию удостоверения национального фильма;
- номер прокатного удостоверения (без наличия прокатного удостоверения фильм не будет рассмотрен);
- возрастной рейтинг фильма;
- информацию о правообладателе фильма;
- контактные данные ответственного представителя заявителя;
- ссылку на трейлер фильма при наличии.

В случае перевыпуска фильма необходимо отображать соответствующую информацию, включая дату релиза.

Также в обращении можно указывать наличие какой-либо поддержки фильма, его социальную значимость, информацию о массовом показе картины для школьников и другое.

После поступления в Департамент кинематографии и цифрового развития Минкультуры России или на «PRO.Культура.РФ» обращение рассматривается Министерством культуры России, соответствующая информация направляется на обсуждение членам экспертного совета.

В случае принятия положительного решения заявленная картина будет включена в [список фильмов](https://pro.culture.ru/blog/642), участвующих в программе «Пушкинская карта», для нее появится шаблон на платформе в разделе «Фильмы».

#### <span id="page-40-0"></span>**Как создать событие категории «Кино»**

**Шаг 1.** Перейдите в раздел «События» и нажмите «Создать событие». Откроется форма создания события.

**Шаг 2.** Укажите «Кино» в поле «Категория».

**Шаг 3.** Поставьте галочку «Участвует в проекте «Пушкинская карта».

**Шаг 4.** В поле «Шаблон» выберите фильм: можно искать по названию или части названия.

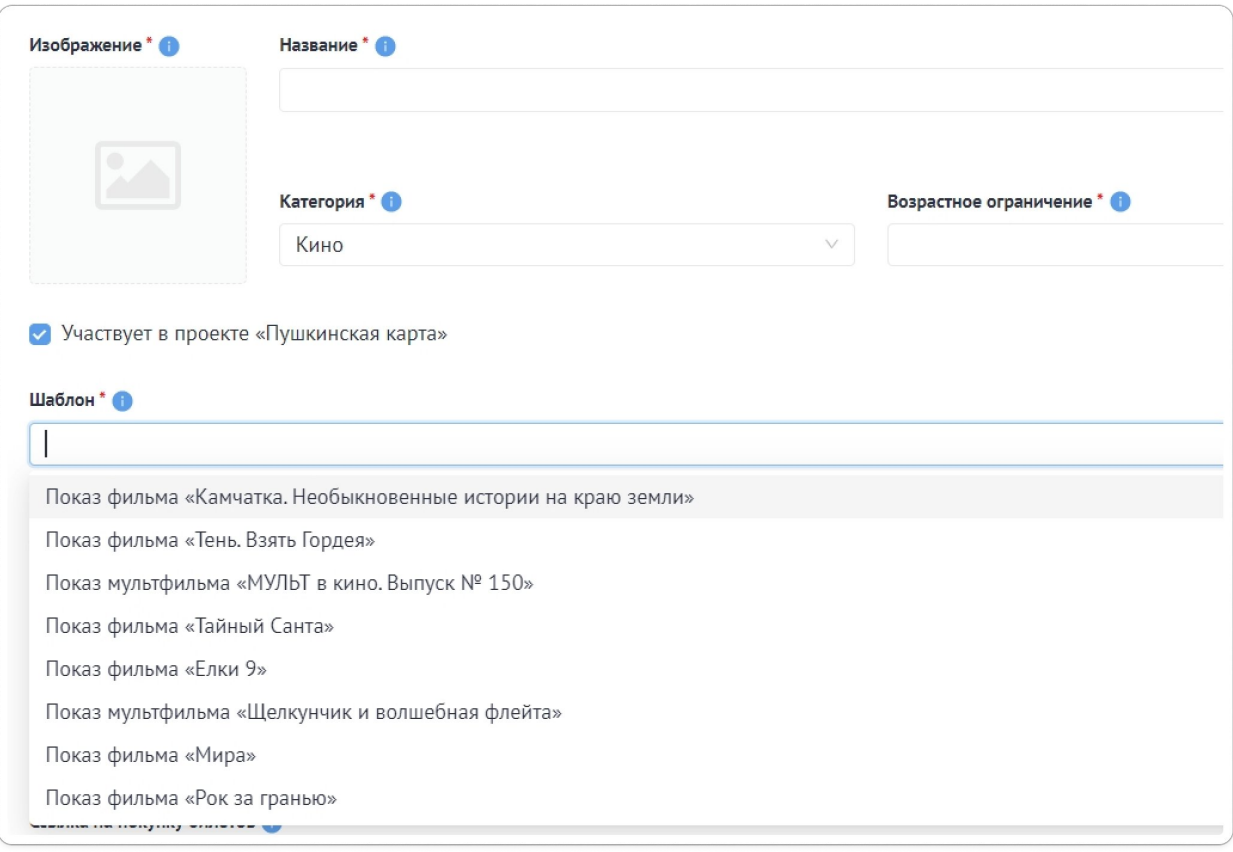

#### После выбора шаблона заполнятся автоматически поля:

- $\bullet$ «Название»;
- $\bullet$ «Изображение»;
- «Описание»:
- $\bullet$ «Возрастное ограничение».

Шаг 5. Следующие поля заполните самостоятельно:

- «Терминал» и/или «Билетная система»;
- «Цена»;
- «Ссылка на покупку билетов»;
- «Место проведения»;
- $\bullet$ «Период проведения» (укажите просто даты начала и завершения показа фильма).

После сохранения событие автоматически будет подтверждено для участия в программе «Пушкинская карта».

Важно! В течение суток убедитесь, что на вашем сайте у фильма появилась кнопка «Оплатить Пушкинской картой», иначе при проверке корректности ссылки анонс будет отклонен.

#### Если ваше событие все же отклонили:

- 1. Внимательно прочитайте причину, по которой это произошло.
- 2. Устраните все недочеты.
- 3. Напишите в службу поддержки, создав запрос прямо под анонсом, о котором идет речь.

## <span id="page-42-0"></span>**Куда выгружаются события после подтверждения модераторами и экспертами**

После публикации на платформе «PRO.Культура.РФ» событие автоматически выгрузится на интернет-ресурсы информационных партнеров проекта: в результате аудитория увидит ваш анонс на различных виртуальных афишах, что позволит оповестить о событии максимально возможное количество потенциальных посетителей (список партнеров постоянно обновляется и приведен в материале блога [«Партнеры «PRO.Культура.РФ»\)](https://pro.culture.ru/blog/23).

Чтобы посмотреть, куда именно выгрузилось ваше событие, перейдите к блоку «Данные партнеров» в карточке события (ниже блока «Модерация»): там вы увидите ссылки, по которым можно найти ваш анонс в виртуальных афишах.

Для событий, участвующих в программе «Пушкинская карта», есть отдельные афиши:

- специальная <u>[афиша на портале «Культура.РФ](https://www.culture.ru/afisha/russia/pushkinskaya-karta)»</u> доступная всем желающим;
- мобильное приложение «Госуслуги Культура» афиша доступна всем, а выпустить карту и купить билет через приложение могут только участники программы «Пушкинская карта» молодежь от 14 до 22 лет.

# <span id="page-42-1"></span>**Как организовать процесс работы с Пушкинской картой**

# <span id="page-42-2"></span>**Доработка программного обеспечения**

**Важно!** Вся техническая документация размещена на [сайте для участников программы](https://docs.culture.ru/) [«Пушкинская карта»](https://docs.culture.ru/) в разделе «Разработчикам».

- 1. Для доработки функционала организациям, которые будут продавать билеты на события категории «Кино», нужно обновить подключенное программное обеспечение автоматизированной продажи билетов до версии, поддерживающей продажу билетов по «Пушкинской карте». Для этого нужно связаться с поставщиком программного обеспечения и оператором ЕАИС (контакты есть в соответствующем разделе). ЕАИС отвечает за сбор, учет и обработку сведений о демонстрации кинофильмов в рамках программы «Пушкинская карта».
- 2. Представители организаций, реализующих продажу билетов на другие категории мероприятий, подключаясь к программе, тоже должны передавать информацию о покупке, возврате и гашении билета, но уже в свой специальный реестр сведений о проданных билетах. Это можно сделать самостоятельно, настроив API для передачи информации в реестр сведений о проданных билетах, или с помощью третьих лиц: билетных систем, операторов и других привлеченных специалистов.
- 3. Если же учреждение оказывает услуги и как кинозал, и как концертная или театральная площадка (например, Дом культуры, в котором проводятся мероприятия разных форматов), необходимо передавать сведения по кинопоказам в ЕАИС, а по другим мероприятиям — в реестр сведений о проданных билетах.

Порядок внесения и получения сведений из реестра сведений о проданных билетах определен в [Методических рекомендация по внесению и получению сведений из реестра сведений о проданных](https://cdn.culture.ru/files/9fcf7836-e949-5e13-93fd-a15013a92c02/МР_по_внесению_и_получению_сведений_из_реестра_сведений_о_проданных.pdf) [билетах](https://cdn.culture.ru/files/9fcf7836-e949-5e13-93fd-a15013a92c02/МР_по_внесению_и_получению_сведений_из_реестра_сведений_о_проданных.pdf) (утвержден Минцифры России и Минкультуры России).

# <span id="page-43-0"></span>**Настройка работы афиши и механизма покупки билета**

<span id="page-43-1"></span>**Если ваше событие одобрили для участия в программе, для удобства пользователей желательно соблюдение следующих условий**

- на сайте должна отображаться кнопка «Оплатить Пушкинской картой», чтобы сразу было понятно, как воспользоваться платежным средством, предоставленным государством;
- рекомендуется сделать фильтр «Пушкинская карта», чтобы выделить события, которые участвуют в проекте;
- на мероприятии и/или на месте проведения в афише желательно сделать буквенную или графическую пометку «Пушкинская карта», чтобы сразу было понятно, на какие события и/или в какие учреждения можно купить билет по «Пушкинской карте».

## <span id="page-43-2"></span>**Как должен быть настроен функционал кнопки «Оплатить Пушкинской картой»**

- кнопка «Оплатить Пушкинской картой» обязательно должна появляться по ссылке на покупку билетов после подтверждения анонса экспертами — иначе посетители не смогут оплатить билет на мероприятия Пушкинской картой;
- если ваше событие эксперты отклонили, запускать продажи билетов по Пушкинской карте на мероприятие нельзя — соответственно, кнопки быть не должно. Если она присутствует в отклоненном экспертами событии, это ошибка.

Таким образом, необходимо, чтобы кнопка автоматически появлялась и исчезала согласно наличию или отсутствию события в pushkinsCardEvents.

pushkinsCardEvents — это коллекция событий в рамках «Пушкинской карты» платформы «PRO. Культура. РФ» (документация API).

B pushkinsCardEvents находятся только те события, которые считаются разрешенными для оплаты Пушкинской картой. Если события нет в pushkinsCardEvents, то возвращается пустой массив, и оплачивать билеты Пушкинской картой на это событие СТРОГО ЗАПРЕЩЕНО.

Также обращаем ваше внимание на то, что события могут исключаться из pushkinsCardEvents. Это тоже будет означать, что продавать билеты с этого момента запрещено, реестр проданных билетов не даст загрузить билеты, если продажа была после исключения события.

Важно! Все билеты, которые будут проданы после исключения, необходимо будет вернуть.

#### Обратите внимание!

- 1. Необходимо обязательно учитывать поле end, обозначающее завершение события. Если будут идти продажи после даты завершения события, указанной на платформе «РRO.Культура.РФ», к вам могут возникнуть вопросы. Настоятельно рекомендуем избегать таких ситуаций.
- 2. В соответствии с п. 12 Правил билетные операторы (агрегаторы) обеспечивают использование устройств терминального доступа при реализации и возврате билетов в соответствии с настоящими Правилами и не используют указанные устройства для совершения иных операций, не предусмотренных программой «Пушкинская карта». Соответственно, в случае реализации билетов на событие, участвующее в программе, через собственный терминал, билетный оператор обязан сверять поля данных (название, организацию, место и время проведения сеансов мероприятия) с платформой «РRО.Культура.РФ».

Общие рекомендации по работе с программой «Пушкинская карта» читайте в материале блога.

## <span id="page-44-0"></span>Реализация механизма гашения билетов

Гашение билета (признание недействительным) - это ряд действий учреждения культуры по фиксированию факта посещения гражданином мероприятия, а также прекращению возможности повторного посещения мероприятия по этому же билету.

Гасить билет можно как в автоматизированном режиме путем считывания штрихкода сканирующим устройством, так и вручную (путем надрыва контрольного поля, например).

#### <span id="page-44-1"></span>Общие рекомендации от Министерства культуры

1. Порядок внесения в реестр сведений о проданных билетах и получения сведений из него определен в Методических рекомендация по внесению и получению сведений из реестра сведений о проданных билетах (утвержден Минцифры России и Минкультуры России).

API для работы с билетами доступен по [ссылке](https://docs.culture.ru/tickets/). Тут приведены 2 способа гашения билета:

- по ID билета;
- по штрихкоду билета и ID события с платформы «PRO.Культура.РФ».
- 2. Передавать в реестр сведений о проданных билетах информацию о гашении билетов нужно всем учреждениям культуры, билетным операторам (агрегаторам), но на показы фильмов только при наличии технической возможности.
- 3. Передавать в реестр сведений о проданных билетах информацию о гашении билетов на мероприятия должны организации культуры, если:
	- продажа билетов производится ими самостоятельно, без привлечения билетных операторов (агрегаторов);
	- в соглашении с билетным оператором (агрегатором) не указано, что именно билетный оператор должен вносить сведения о гашении (признании недействительными) билетов в реестр сведений о проданных билетах.
- 4. Передавать в реестр сведений о проданных билетах информацию о гашении билетов на мероприятия должны билетные операторы (агрегаторы), если эта обязанность указана в соглашении с организациями культуры.
- 5. В реестр сведений о проданных билетах нужно передавать сведения о гашении билетов на текущие мероприятия по факту посещения гражданином соответствующего сеанса в течение 12 часов с момента фактически совершенной операции с билетом.
- 6. Гасить билет не нужно, если:
	- гражданин мероприятие не посетил;
	- билет возвращен;
	- мероприятие не состоялось.

# <span id="page-45-0"></span>**Продвижение событий**

Не менее значимая составляющая программы «Пушкинская карта» — продвижение информации о вашей работе в проекте. Очень важно разместить качественный контент и интересно рассказать о своих мероприятиях, но также необходимо донести информацию потенциальным посетителям, используя разные каналы для коммуникации.

В этом вам поможет платформа «PRO.Культура.РФ», которая дает возможность:

- планировать публикации в социальных сетях;
- создавать виджеты для своих сайтов;
- отправлять e-mail-рассылки с целью продвижения событий.

Также платформа поможет собрать статистику по результатам продвижения с помощью инструментов системы и после публикации контента на ресурсах партнеров.

Подробнее об инструментах продвижения на платформе «PRO.Культура.РФ» и сборе статистики написано в [Полном руководстве для пользователей](https://pro.culture.ru/documentation/MR_AIS_EIPSK.pdf) (со страницы 41).

**Обратите внимание!** Специалистами программы «Пушкинская карта» был разработан единый фирменный стиль, который должен использоваться в любой коммуникации по проекту. Он поможет красочно продемонстрировать участие организации в программе:

- [https://pushka.nationalpriority.ru](https://pushka.nationalpriority.ru/) (логин pushkin, пароль fNuxIIdKVBlVcuzan4Oa);
- [https://disk.yandex.ru/d/2OWMhiQD-ORlLg.](https://disk.yandex.ru/d/2OWMhiQD-ORlLg)

# <span id="page-46-0"></span>**Где найти ответы на вопросы? Контакты службы поддержки программы**

# <span id="page-46-1"></span>**Вопросы о работе на платформе «PRO.Культура.РФ»**

1. Найти ответ самостоятельно в справочных материал проекта — в разделах [«Блог»](https://pro.culture.ru/blog) и [«Помощь»](https://pro.culture.ru/new/faq):

- в блоге проекта регулярно публикуются статьи, посвященные инструментам платформы, важным событиям культурной сферы, деятельности учреждений в сфере цифровизации культуры и многому другому;
- в разделе «Помощь» собраны наиболее часто задаваемые вопросы. Вы можете открыть его, нажав на кнопку «Помощь» в разделе «Служба поддержки». Вам нужно найти пункт, вызывающий вопросы, и нажать на кнопку раскрытия блока справа от интересующего вас вопроса, которая выглядит как стрелка.
- 2. Получить индивидуальную консультацию специалистов платформы:
	- задав вопрос в [разделе «Служба поддержки»](https://pro.culture.ru/new/qa);
	- отправив письмо на e-mail: [pro@team.culture.ru;](mailto:pro@team.culture.ru)
	- позвонив по телефону единой горячей линии проекта: 8 (800) 200-37-17.
- 3. Если вопрос возник вопрос о конкретной сущности, вы можете нажать «Создать запрос в службу поддержки» в блоке «Модерация». Это автоматически перенаправит вас к новому чату в разделе «Служба поддержки» с правильной темой. Достаточно описать возникшую проблему и отправить сообщение. Платформа сама добавит в чат ссылку на сущность, по которой задан вопрос.

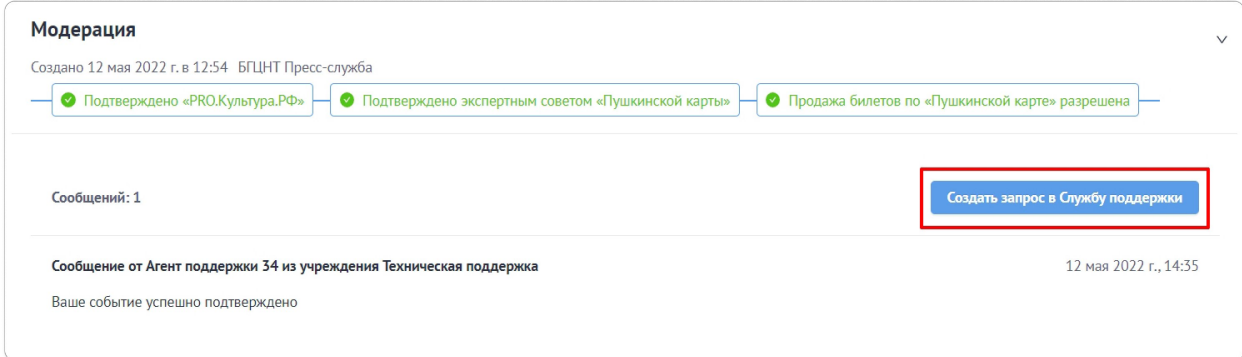

Обратите внимание: если вы обращаетесь к специалистам платформы в службу поддержки по одному и тому же вопросу, не нужно каждый раз создавать новый чат, вы можете открывать созданные ранее диалоги и писать новый вопрос там же.

# <span id="page-47-0"></span>**Вопросы о программе «Пушкинская карта», не связанные с работой на платформе «PRO.Культура.РФ»**

Если вам необходимо связаться с другими организациями, реализующими программу «Пушкинская карта», вы можете воспользоваться следующими контактными данными:

- 1. Реестр сведений о проданных билетах: [culture@gosuslugi.ru](mailto:culture@gosuslugi.ru).
- 2. АО «Почта Банк»: +7 (495) 647-18-44, [pk@pochtabank.ru](mailto:pk@pochtabank.ru).
- 3. ЕАИС: +7 (495) 287-84-44, [eais\\_support@fond-kino.ru](mailto:eais_support@fond-kino.ru).
- 4. Единая горячая линия программы «Пушкинская карта»: 8 (800) 100-06-45.

# <span id="page-48-0"></span>**Приложение 1**

## **Как заполнить «Лог покупки» для терминала с любым МСС, кроме 7832 (примерный вид запроса в реестр сведений о проданных билетах)**

```
curl -X 'POST' \
 'https://pushka-uat.test.gosuslugi.ru/api/v1/tickets' \
 -H 'accept: application/json' \
 -H 'Authorization: Bearer ' \
 -H 'Content-Type: application/json' \
 -d '{
 "barcode": "string",
 "barcode_type": "string",
 "visitor": {
  "full_name": "string",
  "frst_name": "string",
  "middle_name": "string",
  "last_name": "string"
 },
 "buyer": {
  "mobile_phone": "string"
 },
 "session": {
  "event_id": "string",
  "organization_id": "string",
  "date": 0,
  "place": "string",
  "params": "string"
 },
 "payment": {
  "id": "string",
```

```
"rrn": "string",
   "date": 0,
   "ticket_price": "string",
   "amount": "string"
},
 "comment": "string"
}'
```
## <span id="page-49-0"></span>**Приложение 2**

**Как заполнить «Лог покупки» для терминала с любым МСС, кроме 7832 (примерный вид ответа из реестра сведений о проданных билетах)**

```
{
 "id": "string",
 "barcode": "string",
 "status": "active",
 "visitor": {
  "full_name": "string",
  "frst_name": "string",
  "middle_name": "string",
  "last_name": "string"
 },
 "buyer": {
  "mobile_phone": "string"
 },
 "session": {
  "event_id": "string",
  "organization_id": "string",
  "date": 0,
  "place": "string",
  "params": "string"
 },
 "payment": {
  "id": "string",
  "rrn": "string",
  "date": 0,
  "ticket_price": "string",
  "amount": "string"
 },
 "visit_date": 0,
 "refund_date": 0,
 "refund reason": "string",
 "refund_rrn": "string",
 "refund_ticket_price": "string",
```

```
"comment": "string"
}
```
## <span id="page-50-0"></span>**Приложение 3**

### **Как заполнить «Лог возврата» для терминала с любым МСС, кроме 7832 (примерный вид запроса в реестр сведений о проданных билетах)**

```
curl -X 'PUT' \
 'https://pushka-uat.test.gosuslugi.ru/api/v1/tickets/123/refund'
\lambda-H 'accept: application/json' \
 -H 'Authorization: Bearer ' \
 -H 'Content-Type: application/json' \
 -d '{
 "refund_date": 0,
 "refund reason": "string",
 "refund_rrn": "string",
 "refund_ticket_price": "string",
 "comment": "string"
}'
```
## <span id="page-50-1"></span>**Приложение 4**

### **Как заполнить «Лог возврата» для терминала с любым МСС, кроме 7832 (примерный вид ответа из реестра сведений о проданных билетах)**

```
{
 "refund_date": 0,
"refund reason": "string",
 "refund_rrn": "string",
 "refund_ticket_price": "string",
 "status": "string"
}
```